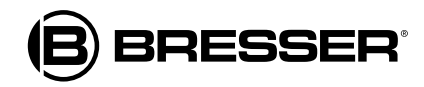

# **WIFI Station météo à écran HD avec capteur professionnel 7 en 1**

**Art. No. 7003500**

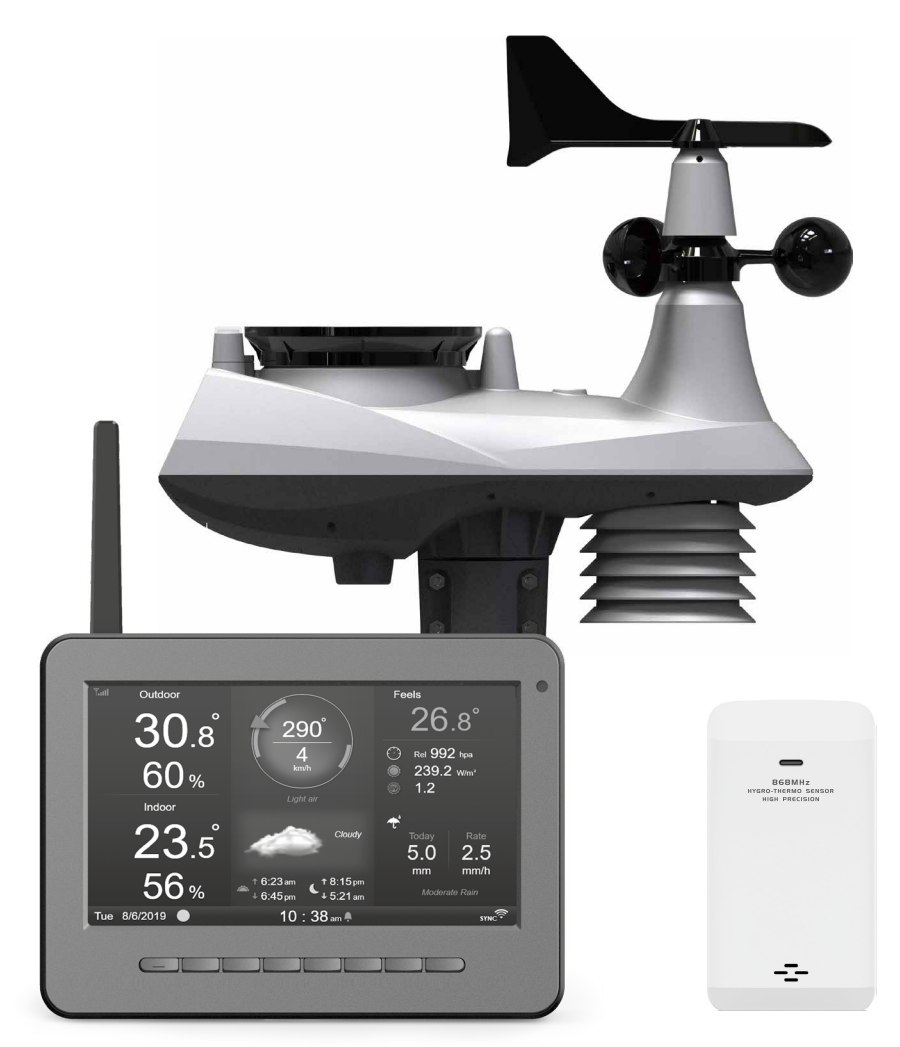

# **FR MODE D'EMPLOI**

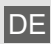

DE Besuchen Sie unsere Website über den folgenden QR Code oder Weblink um weitere Informationen zu diesem Produkt oder die verfügbaren Übersetzungen dieser Anleitung zu finden.

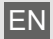

Visit our website via the following QR Code or web link to find further information on this product or the available translations of these instructions.

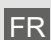

Si vous souhaitez obtenir plus d'informations concernant ce produit ou rechercher ce mode d'emploi en d'autres langues, rendez-vous sur notre site Internet en utilisant le code QR ou le lien correspondant.

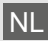

NL Bezoek onze internetpagina via de volgende QR-code of weblink, voor meer informatie over dit product of de beschikbare vertalingen van deze gebruiksaanwijzing.

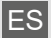

ES ¿Desearía recibir unas instrucciones de uso completas sobre este producto en un idioma determinado? Entonces visite nuestra página web utilizando el siguiente enlace (código QR) para ver las versiones disponibles.

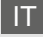

Desidera ricevere informazioni esaustive su questo prodotto in una lingua specifica? Venga a visitare il nostro sito Web al seguente link (codice QR Code) per conoscere le versioni disponibili.

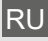

Посетите наш сайт, отсканировав QR-код, или перейдите ссылке, чтобы больше узнать об этом товаре или скачать руководство по эксплуатации на другом языке.

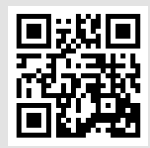

www.bresser.de/P7003500

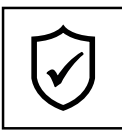

### **GARANTIE · WARRANTY · GARANTÍA · GARANZIA · ГАРАНТИЯ**

www.bresser.de/warranty\_terms

#### **RECYCLAGE (TRIMAN/FRANCE)**

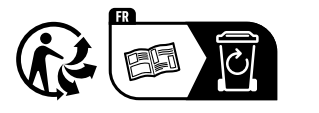

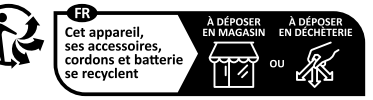

Points de collecte sur www.quefairedemesdech<br>Privilégiez la réparation ou le don de votre appa

# **WORKS WITH:**

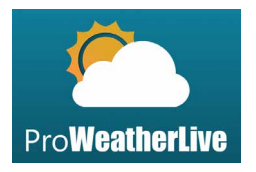

https://proweatherlive.net

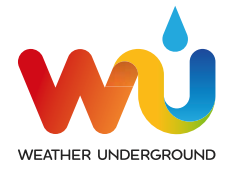

https://www.wunderground.com

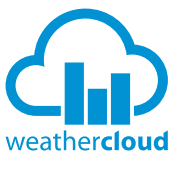

https://weathercloud.net

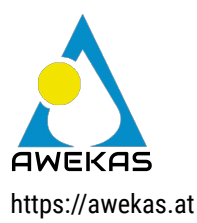

# **APP DOWNLOAD:**

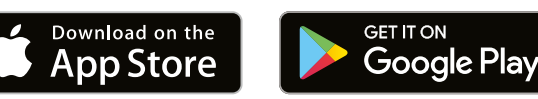

Weather Underground is a registered trademark of The Weather Channel, LLC. both in the United States and internationally. The Weather Underground Logo is a trademark of Weather Underground, LLC. Find out more about Weather Underground at www.wunderground.com

Apple and the Apple logo are trademarks of Apple Inc., registered in the U.S. and other countries. App Store is a service mark of Apple Inc., registered in the U.S. and other countries. Google Play and the Google Play logo are trademarks of Google Inc.

# **TABLE DES MATIÈRES**

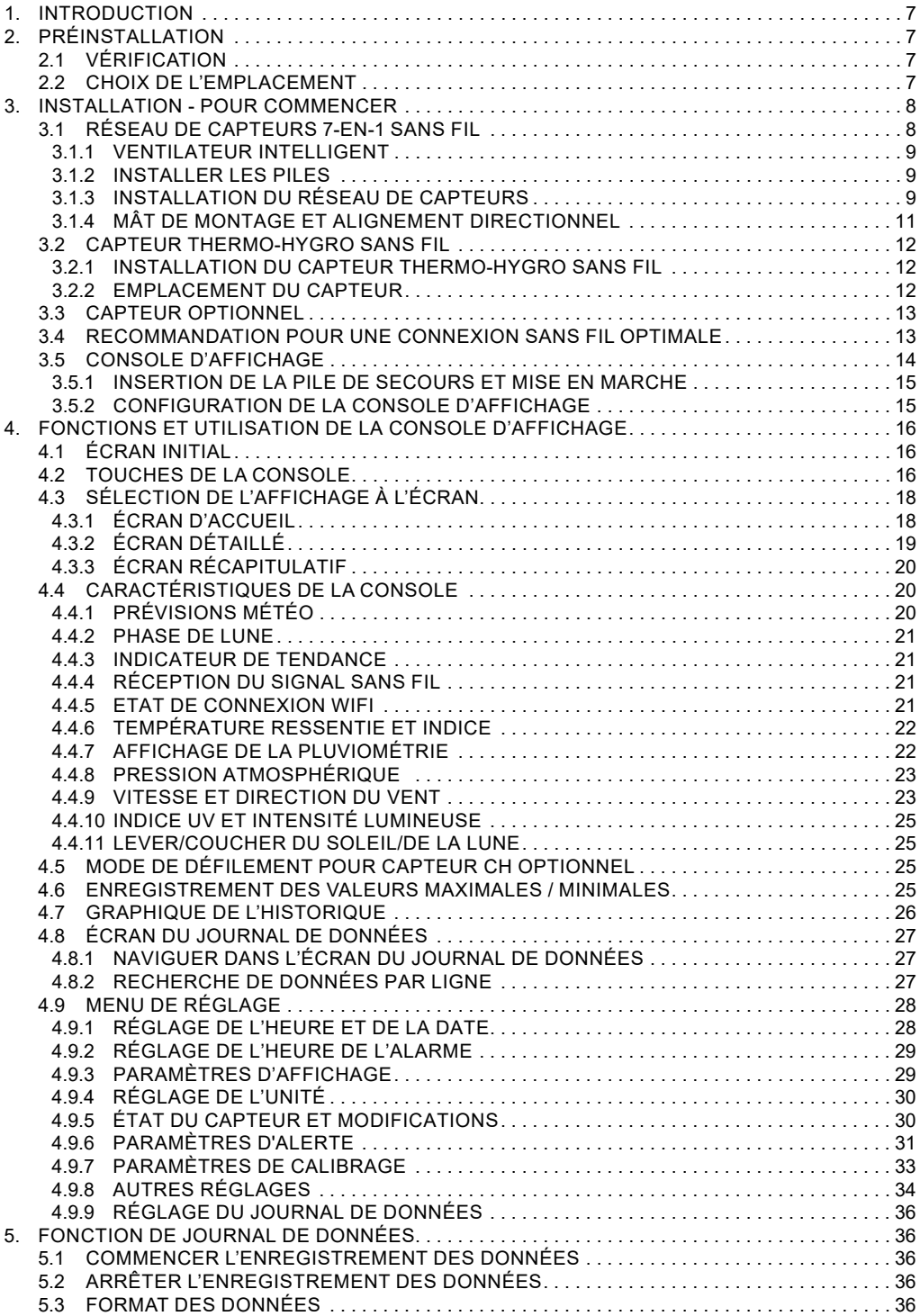

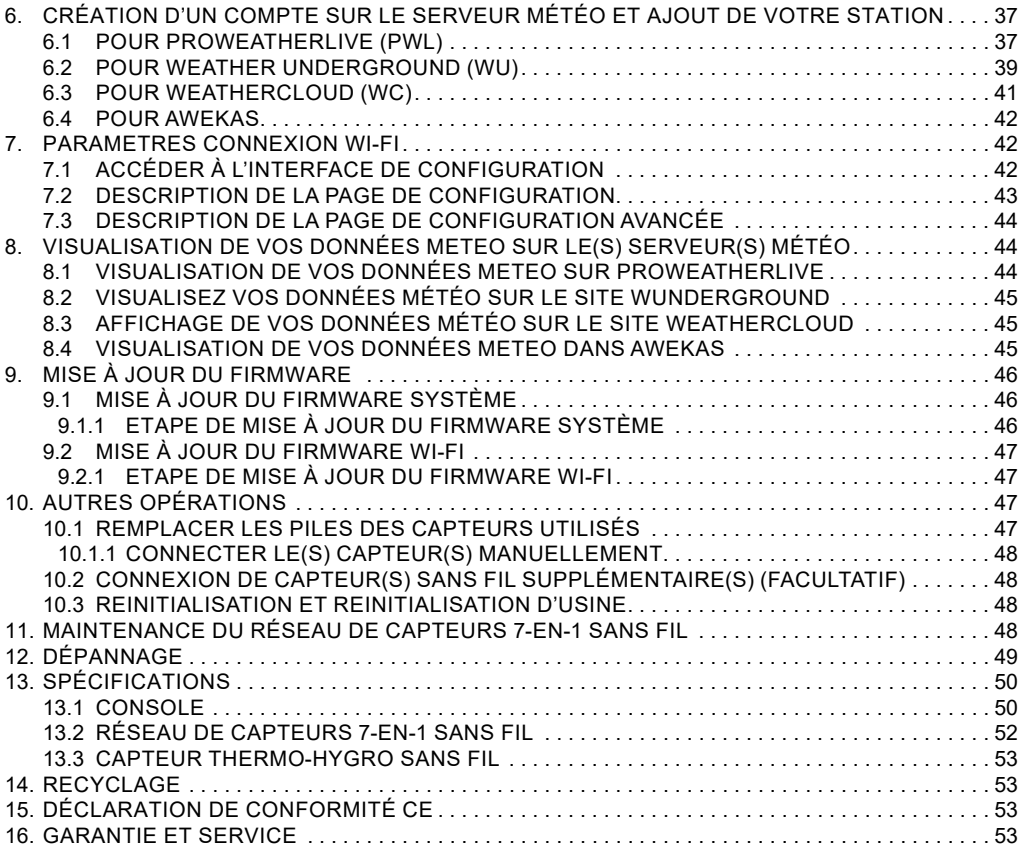

#### **A PROPOS DE CE MODE D'EMPLOI**

Ce mode d'emploi fait partie intégrante de l'appareil.

Veuillez lire les consignes de sécurité et le mode d'emploi attentivement avant utilisation.

Conservez ce mode d'emploi pour consultation ultérieure. Lorsque l'appareil est vendu ou donné à un tiers, le mode d'emploi doit être fourni au nouveau propriétaire/utilisateur du produit.

Ce produit est destiné uniquement à un usage privé. Il a été développé comme un support électronique pour l'utilisation de services multimédias.

#### **AVERTISSEMENTS GÉNÉRAUX**

#### **RISQUE D'ÉTOUFFEMENT !**

Veuillez conserver le matériel d'emballage, tel que les sacs en plastiques et les élastiques, hors de portée des enfants, car ces matériaux présentent un risque de suffocation.

### **RISQUE D'ÉLECTROCUTION !**

Cet appareil contient des composants électroniques qui fonctionnent via une source d'alimentation (piles). Les enfants ne peuvent utiliser cet appareil que sous la surveillance d'un adulte. N'utilisez l'appareil que de la façon décrite dans le manuel, autrement vous encourez le risque de subir une électrocution.

#### **RISQUE DE BRÛLURE CHIMIQUE !**

Des piles qui fuient peuvent entraîner des brûlures chimiques. Evitez le contact entre l'acide des piles et la peau, les yeux et les muqueuses. En cas de contact, rincer immédiatement et abondamment à l'eau la zone affectée et consulter un médecin.

#### **RISQUE D'INCENDIE/EXPLOSION !**

Utilisez uniquement les piles recommandées. Ne court-circuitez pas l'appareil ou les piles et ne les jetez pas au feu. Ne pas court-circuiter l'appareil ou les piles ou les jeter dans un Feu !

#### **REMARQUE !**

Ne pas démonter l'appareil ! En cas de défaut, veuillez-vous adresser à votre revendeur spécialisé. Le revendeur prendra contact avec le service technique et enverra l'appareil pour réparation le cas échéant.

Ne pas immerger l'appareil dans l'eau.

Ne soumettez pas l'appareil à une force excessive, à des chocs, à la poussière, à des températures extrêmes ou à une forte humidité, ce qui pourrait entraîner un dysfonctionnement, une réduction de la durée de vie de l'électronique, des piles endommagées et des pièces déformées.

Utilisez uniquement les piles recommandées. Veuillez toujours remplacer des piles faibles ou usagées par un jeu complet de piles neuves pleinement chargées. N'utilisez pas des piles de marques ou de capacités différentes. Les piles doivent être retirées de l'appareil si celui-ci n'est pas utilisé pendant une période prolongée.

Le fabricant n'est pas responsable des dommages liés à des batteries mal installées !

#### **1. INTRODUCTION**

Nous vous remercions d'avoir choisi la station météo à écran HD Wi-Fi équipée d'un capteur professionnel 7-en-1. Ce système affiche l'ensemble des informations météo sur l'écran HD et peut télécharger ces données sur différents serveurs météo accessibles gratuitement. Ce produit offre aux observateurs météo professionnels ou aux passionnés de météo avertis des performances robustes avec une large gamme d'options et de capteurs. A partir du navigateur internet de votre téléphone portable ou de votre PC/Mac, vous pouvez accéder à vos prévisions météo locales, aux températures minimales/maximales ainsi qu'aux calculs de totaux et de moyennes pour quasiment n'importe quelle donnée météo, quel que soit l'endroit.

#### **GUIDE DE DÉMARRAGE RAPIDE**

Le mode d'emploi qui suit vous indique comment installer la station météo, comment l'utiliser et comment télécharger les données sur internet. Le tableau ci-dessous vous indique les parties relatives à chaque étape.

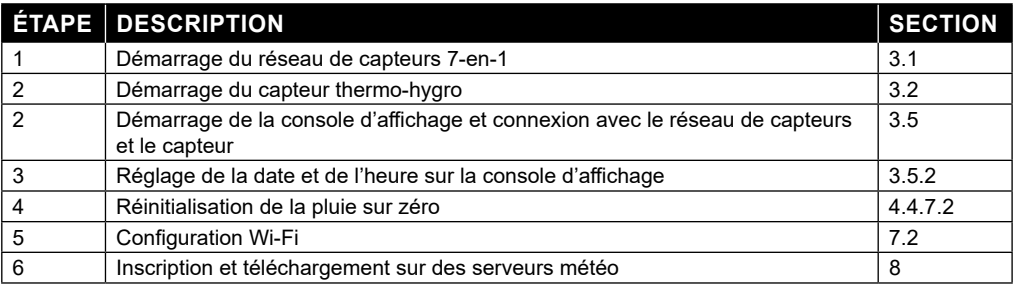

#### **2. PRÉINSTALLATION**

#### **2.1 VÉRIFICATION**

Avant de choisir un emplacement d'installation permanent, nous recommandons à l'utilisateur d'utiliser la station météo à un endroit facilement accessible. Ceci vous permettra de vous familiariser avec les fonctions et les procédures de calibration de la station météo, afin de garantir son fonctionnement avant qu'elle ne soit définitivement installée.

#### **2.2 CHOIX DE L'EMPLACEMENT**

Avant d'installer le réseau de capteurs, veuillez prendre en compte les considérations suivantes :

- 1. Le pluviomètre doit être nettoyé à quelques mois d'intervalle
- 2. Les piles doivent être remplacées tous les 2 à 2,5 ans
- 3. Évitez la chaleur rayonnante reflétée par un bâtiment ou une structure adjacente. Dans l'idéal, le réseau de capteurs devrait être installé à 1,5 m de tout bâtiment, structure, sol ou toit.
- 4. Optez pour un espace ouvert bien exposé à la lumière directe du soleil, à la pluie et au vent.
- 5. La plage de transmission entre le réseau de capteurs et la console d'affichage peut atteindre une distance de 100 mètres en visibilité directe, à condition qu'aucun obstacle ne se trouve au milieu ou à proximité tel qu'un arbre, une tour ou une ligne haute tension. Vérifiez la qualité du signal de réception afin de garantir une bonne réception.
- 6. Les appareils électroménagers tels que les réfrigérateurs, lampes ou variateurs de lumière peuvent engendrer des interférences électromagnétiques (EMI). Les interférences de fréquence radio (RFI) des appareils fonctionnant dans la même plage de fréquence peuvent entraîner un signal intermittent. Optez pour un emplacement situé à au moins 1-2 mètres de ces sources d'interférence afin d'assurer une bonne réception.

### **3. INSTALLATION - POUR COMMENCER 3.1 RÉSEAU DE CAPTEURS 7-EN-1 SANS FIL**

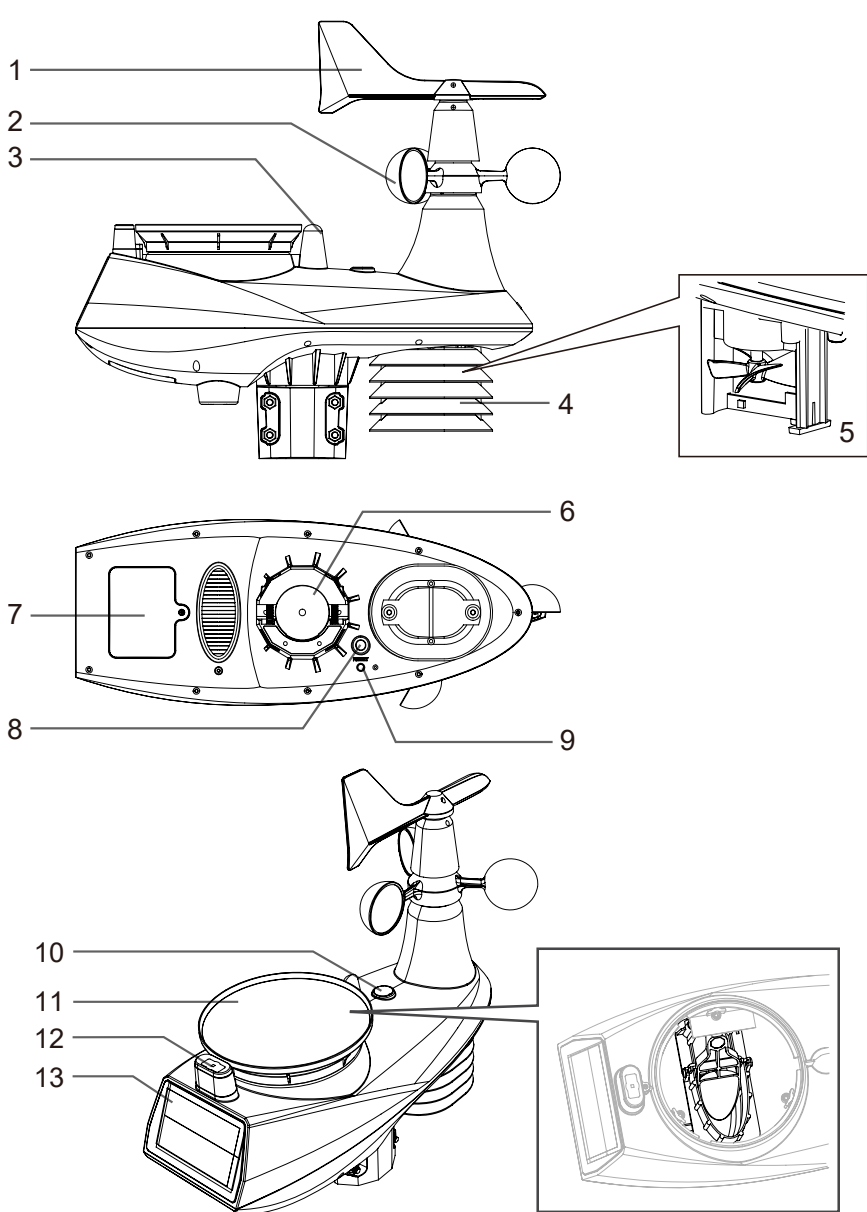

- 1. Girouette
- 2. Gobelets
- 3. Antenne
- 4. Ecran anti-rayonnement
- 5. Capteur thermo-hygro et ventilateur
- 6. Pièces de montage (compatibles avec mât de diamètre  $35 - 40$  mm)
- 7. Couvercle du compartiment à piles
- 8. Touche **[ RESET ]**
- 9. LED d'état de transmission
- 10. Inclinomètre avec niveau à bulles
- 11. Collecteur de pluie
- 12. Capteur UV / luminosité
- 13. Panneau solaire

#### **3.1.1 VENTILATEUR INTELLIGENT**

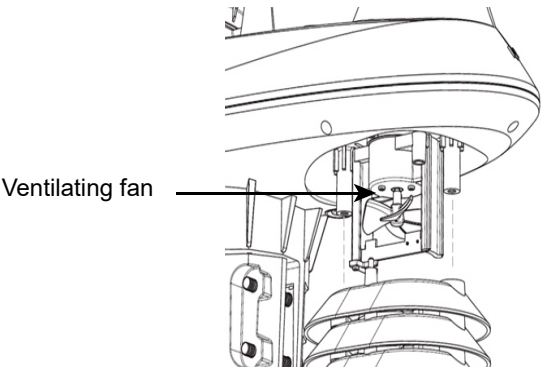

Un ventilateur est installé à l'intérieur de l'abri anti-rayonnements afin de réduire l'impact des effets de la chaleur solaire. Ce ventilateur est alimenté par un panneau solaire et commencera automatiquement à tourner à 2 conditions :

> **Localisation** des vis

> > 3 piles AA

1. Que le panneau solaire soit exposé aux rayons du soleil, et 2. Que la vitesse moyenne du vent soit inférieure 5 m/s pendant 1 minute.

#### **3.1.2 INSTALLER LES PILES**

Dévissez le couvercle du compartiment des piles sous l'unité. Insérez 3 piles AA (non rechargeables) en respectant la polarité +/- indiquée. Le voyant LED rouge au dos du réseau de capteurs s'allume puis se met à clignoter toutes les 12 secondes.

# **REMARQUE :**

- Une fois que les piles sont correctement insérées, la LED rouge se met à clignoter toutes les 12 secondes.
- Nous vous recommandons d'utiliser des piles AA au lithium dans des climats froids mais généralement les piles alcalines conviennent à la plupart des conditions météorologiques.

#### **3.1.3 INSTALLATION DU RÉSEAU DE CAPTEURS INSTALLATION DU KIT DE MONTAGE**

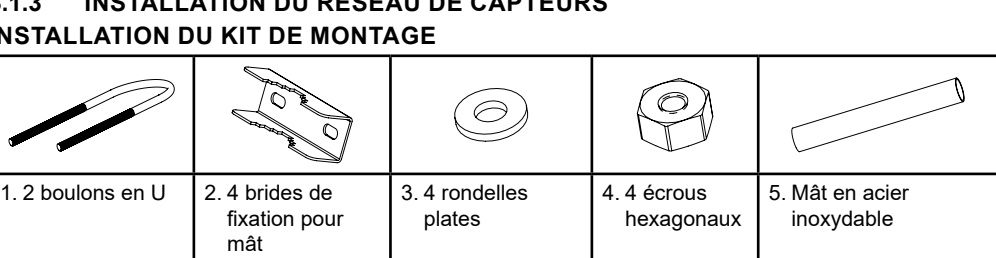

**Remarque:** Tige en acier inoxydable placée sous le plateau à oeufs, veuillez vérifier avant de jeter l'emballage.

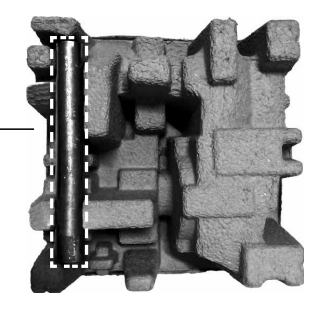

#### **Étape 1 :**

Branchez le poteau en acier inoxydable dans le trou de montage du capteur et serrez les vis.

#### **Note :**

Veuillez vous assurer que le capteur a de nouvelles piles installées et qu'il est appairé avec la console.

#### **Étape 2 :**

Fixez le poteau en acier inoxydable sur votre poteau fixe (acheté séparément) à l'aide de boulons en U, de colliers de fixation de poteau et d'écrous.

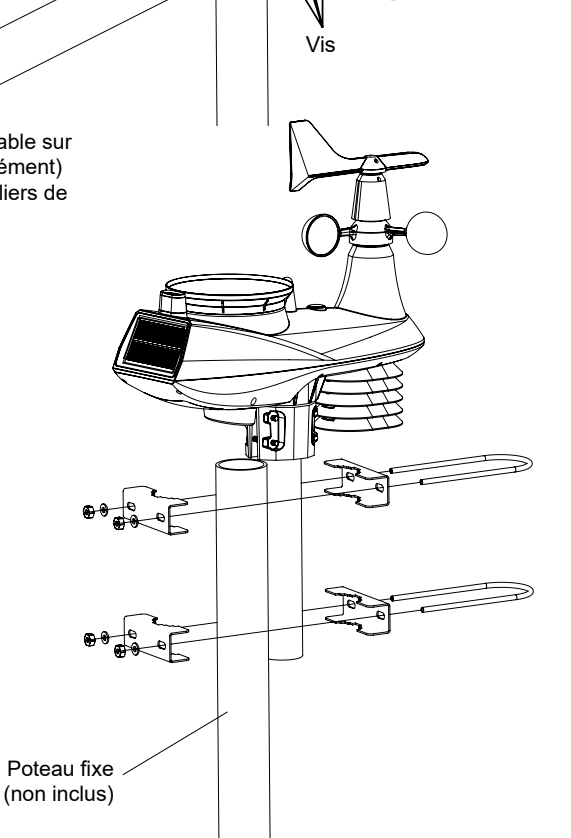

#### **3.1.4 MÂT DE MONTAGE ET ALIGNEMENT DIRECTIONNEL**

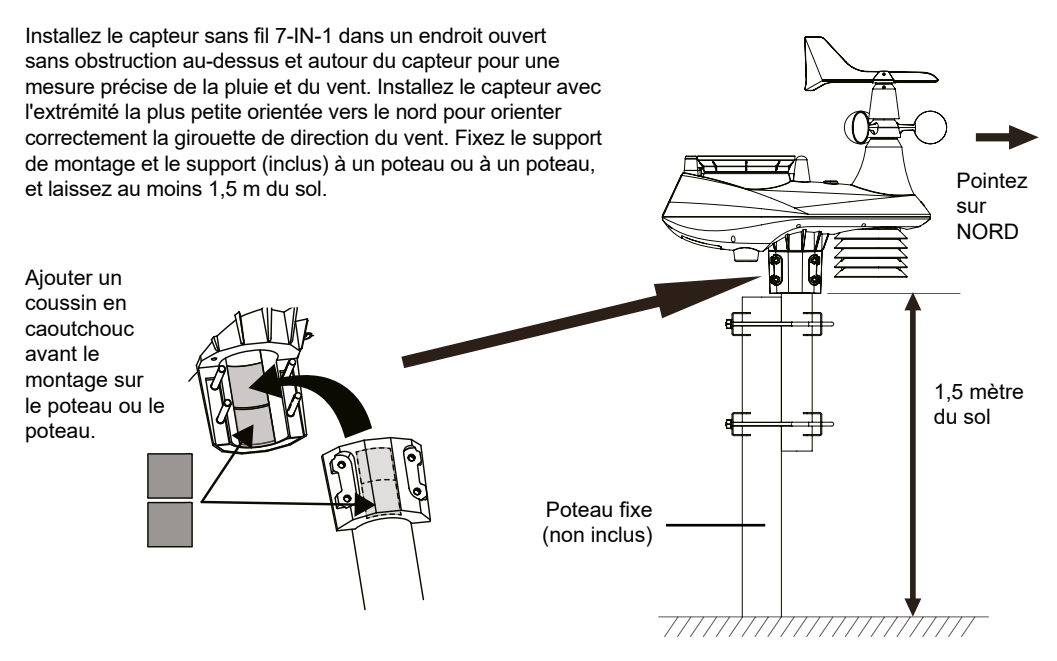

#### **3.2 CAPTEUR THERMO-HYGRO SANS FIL**

- 1. LED d'état de transmission
- 2. Support mural
- 3. Interrupteur coulissant de changement de canal
- 4. Réinitialiser
- 5. Compartiment des piles

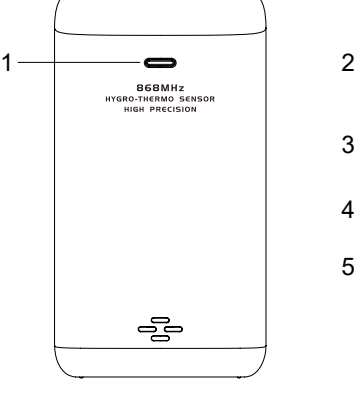

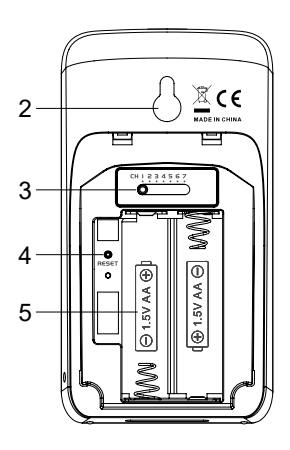

#### **3.2.1 INSTALLATION DU CAPTEUR THERMO-HYGRO SANS FIL**

- 1. Retirez le couvercle du compartiment à piles du capteur.
- 2. A l'aide de l'interrupteur coulissant de changement de canal, réglez le numéro de canal pour le capteur (par ex. canal 1)
- 3. Insérez 2 piles AA dans le compartiment des piles en respectant la polarité indiquée dans le compartiment et refermez le couvercle.
- 4. Le capteur est en mode de synchronisation et peut être enregistré sur la console au cours des quelques minutes qui suivent. La LED d'état de transmission se met à clignoter toutes les minutes.

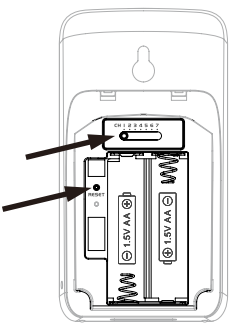

#### **NOTE:**

- Lorsque les piles sont insérées (ou en cas de réinitialisation), le capteur est en mode de synchronisation et peut être enregistré sur la console d'affichage dans les 5 minutes qui suivent.
- Si vous devez réassigner le canal du capteur, glissez l'interrupteur coulissant de changement de canal sur la position du canal souhaité. Pour que le nouveau numéro de canal soit activé, appuyez sur la touche **[ RESET ]** du capteur.
- Afin d'éviter l'échec de la connexion entre le(s) capteur(s) et la console lors de l'installation d'une nouvelle console, mettez d'abord en marche le(s) capteur(s) puis appuyez sur la touche **[ RESET ]** de l'unité principale (pas besoin d'appuyer sur celle des capteurs).

#### **3.2.2 EMPLACEMENT DU CAPTEUR**

Lors de l'installation du capteur thermo-hygro à l'extérieur, il est recommandé d'opter pour un emplacement à l'ombre, à l'abri de la lumière directe du soleil et de toute source de chaleur, à une hauteur équivalente ou supérieure à celle de la console d'affichage.

 Fixez une vis sur le mur sur lequel vous souhaitez accrocher le capteur. Accrochez le capteur à la vis à l'aide du support de montage mural. Vous pouvez également positionner le capteur sur une table.

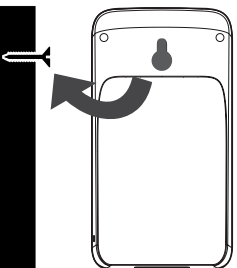

#### **3.3 CAPTEUR OPTIONNEL**

La station météo C6076A fonctionne avec les capteurs optionnels suivants :

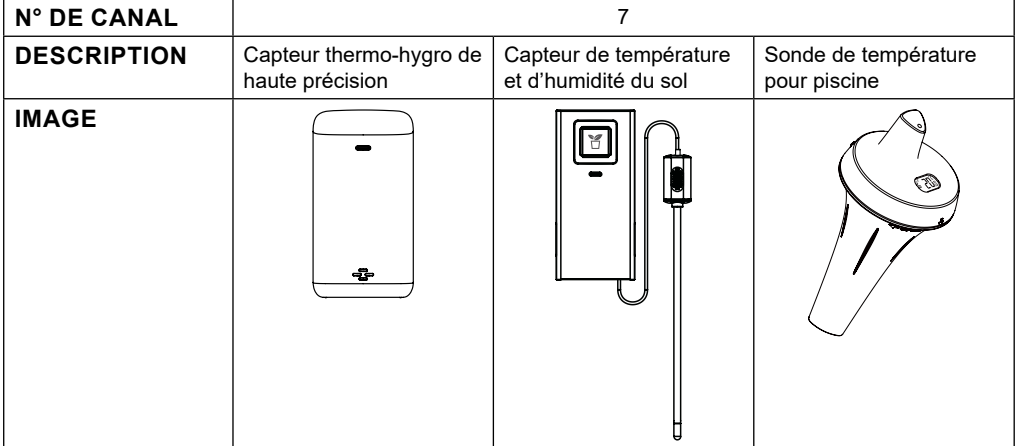

#### **3.4 RECOMMANDATION POUR UNE CONNEXION SANS FIL OPTIMALE**

La connexion sans fil est susceptible d'être affectée par des interférences présentes dans l'environnement, par la distance et par des obstacles entre le transmetteur du capteur et la console d'affichage.

- 1. Interférences électromagnétiques (EMI) : ces interférences peuvent être générées par des machines, des appareils, des lampes, des variateurs de lumière, des ordinateurs, etc. Veillez à ce que votre console d'affiche s'en trouve à un écart d'1 ou 2 mètres.
- 2. Interférences de fréquence radio (RFI) : si vous possédez d'autres appareils fonctionnant sur les fréquences 868 / 915 / 917 MHz, la connexion sans fil risque d'être intermittente. Veuillez changer l'emplacement de votre transmetteur ou de votre console d'affichage afin d'éviter ce problème.
- 3. Distance. La perte de signal se produit naturellement avec la distance. Cet appareil peut atteindre une distance de transmission de 100 m en visibilité directe (dans un environnement sans interférences ni obstacles). Cependant, dans les faits, cette distance sera de 30 m maximum, en comptant le passage à travers des obstacles.
- 4. Obstacles. Les signaux radio sont bloqués par des obstacles en métal tels que les revêtements en aluminium. Veuillez alignez le réseau de capteurs et la console d'affichage de façon à ce qu'ils soient en visibilité directe à travers la fenêtre si votre mur possède un revêtement en aluminium.

Le tableau ci-dessous vous indique le niveau typique de réduction de la force du signal à chaque fois qu'il passe à travers ces matériaux de construction

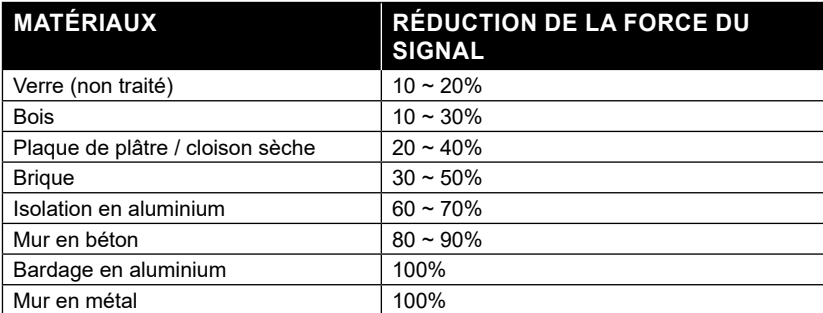

Remarques : Les pourcentages de réduction du signal RF sont donnés à titre de référence.

#### **3.5 CONSOLE D'AFFICHAGE**

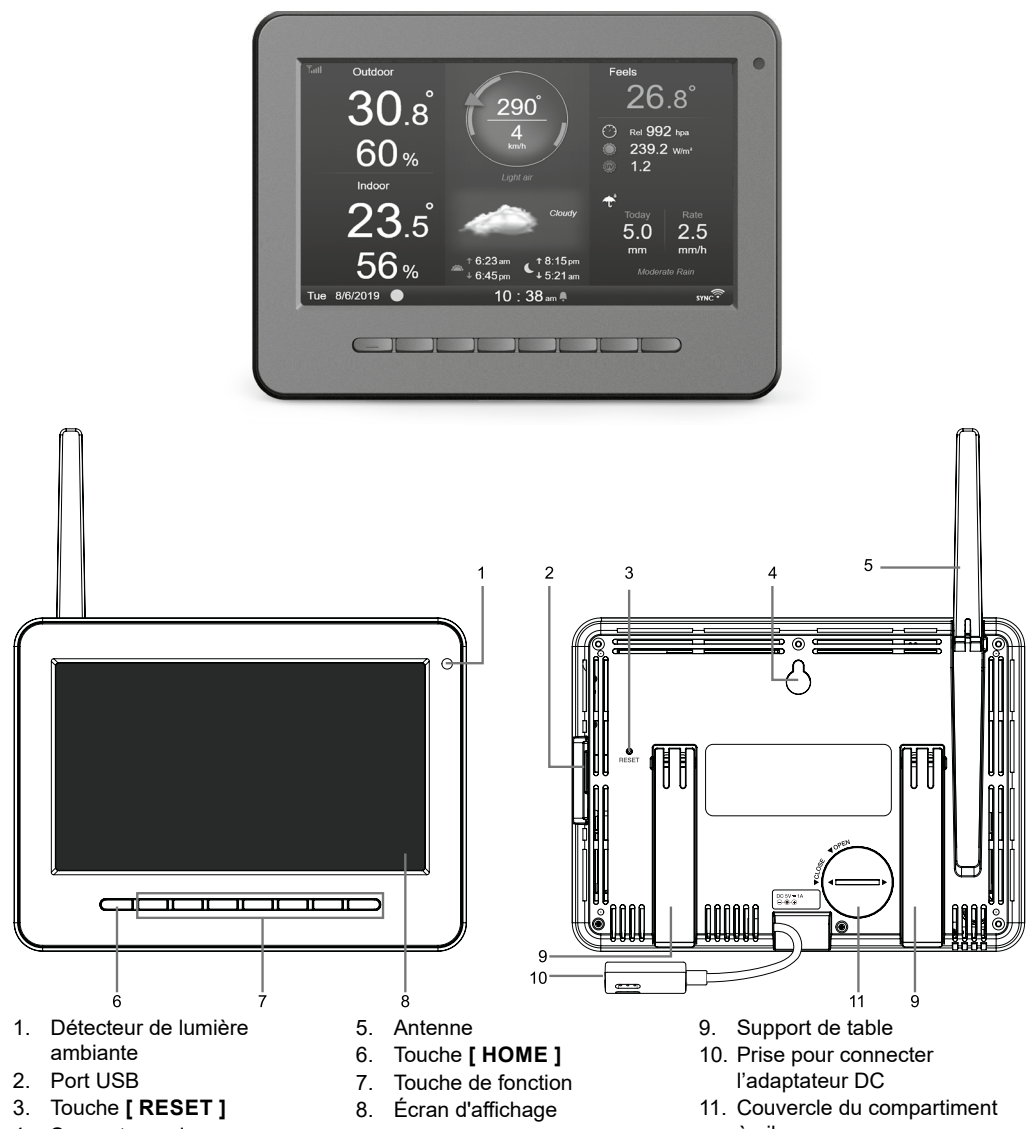

4. Support mural

à piles

#### **3.5.1 INSERTION DE LA PILE DE SECOURS ET MISE EN MARCHE**

- 1. Insérez la pile de secours CR2032
- 2. Raccordez la prise de la console d'affichage à l'alimentation électrique à l'aide de l'adaptateur fourni

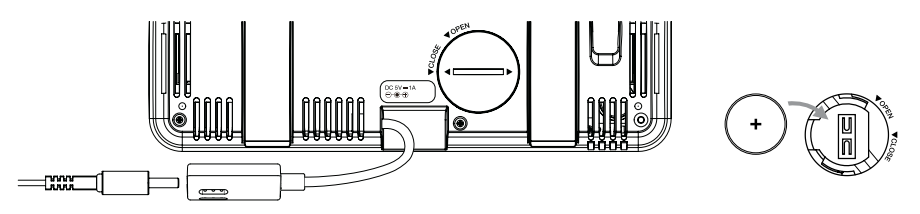

#### **REMARQUE :**

- Si rien ne s'affiche sur l'écran LCD après avoir branché l'adaptateur, appuyez sur la touche **[ RESET ]** à l'aide d'un objet pointu.
- La pile de secours permet de conserver l'heure et la date.
- 3. Tournez l'antenne au dos de la console vers le haut

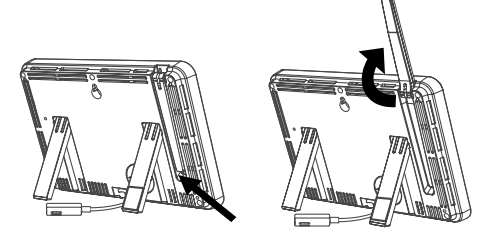

#### **3.5.2 CONFIGURATION DE LA CONSOLE D'AFFICHAGE**

Lors de la première configuration de la console d'affichage, l'utilisateur doit choisir certains paramètres de base

1. Sélectionnez la langue d'affichage (anglais par défaut) à l'aide de  $\blacksquare$  et  $\blacksquare$ puis appuyez sur  $\triangleright$  pour passer à l'étape suivante

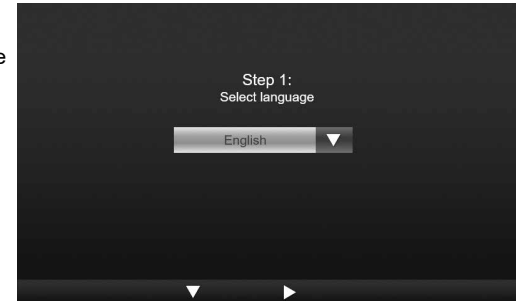

2. Sélectionnez votre région du monde à l'aide de  $\blacktriangle$  et  $\blacktriangledown$  puis appuyez sur  $\blacktriangleright$ pour retourner à l'écran d'accueil

#### **REMARQUE**

La région du monde définit le format d'affichage de l'heure et de la date ainsi que l'unité d'affichage de la console. Cette configuration se fait en une fois.

3. Placez le réseau de capteurs et le capteur thermo-hygro à 2-3 mètres de la console d'affichage et patientez jusqu'à ce qu'ils se synchronisent avec la console d'affichage.

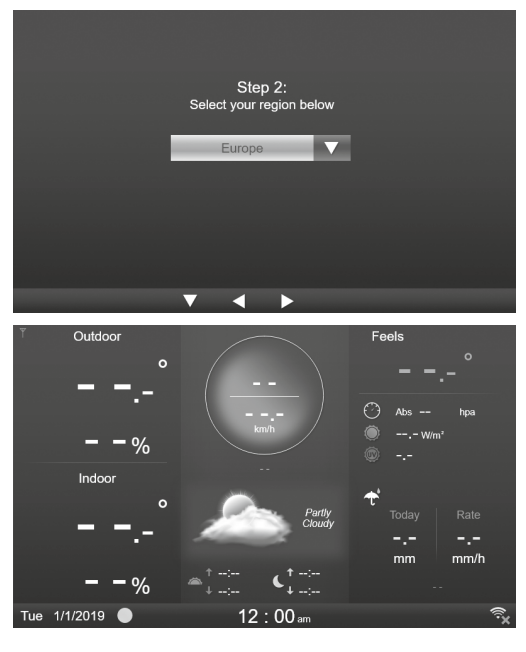

#### **4. FONCTIONS ET UTILISATION DE LA CONSOLE D'AFFICHAGE 4.1 ÉCRAN INITIAL**

Une fois que la console d'affichage est connectée au réseau de capteurs 7-en-1 et au capteur thermohygro, toutes les informations météo s'affichent à l'écran, comme indiqué ci-dessous :

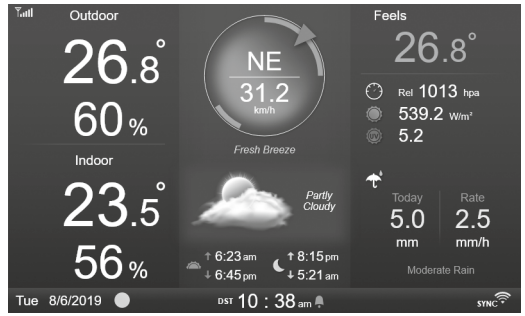

#### **4.2 TOUCHES DE LA CONSOLE**

Quand l'écran d'accueil est affiché, vous pouvez appuyer sur **[ HOME ]** ou n'importe quelle autre touche à l'avant pour afficher les icônes de fonction des touches comme sur l'image ci-dessous.

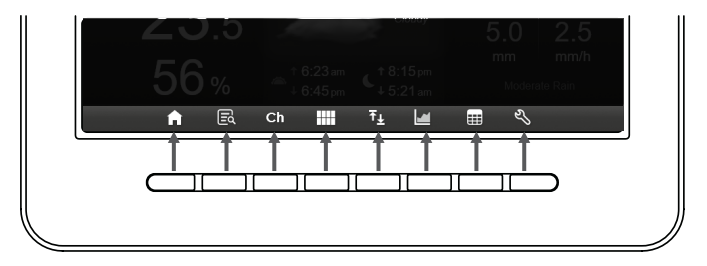

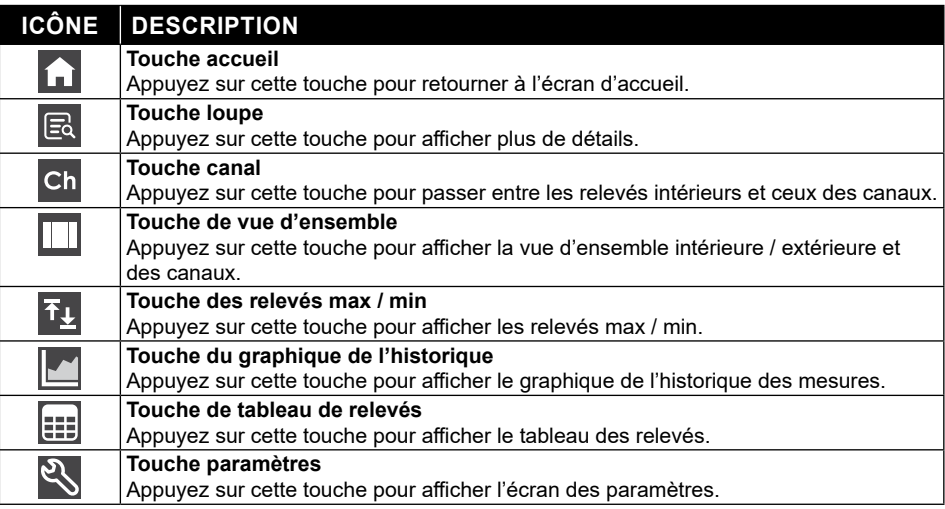

### **AUTRES TOUCHES DE FONCTIONS DE RÉGLAGE**

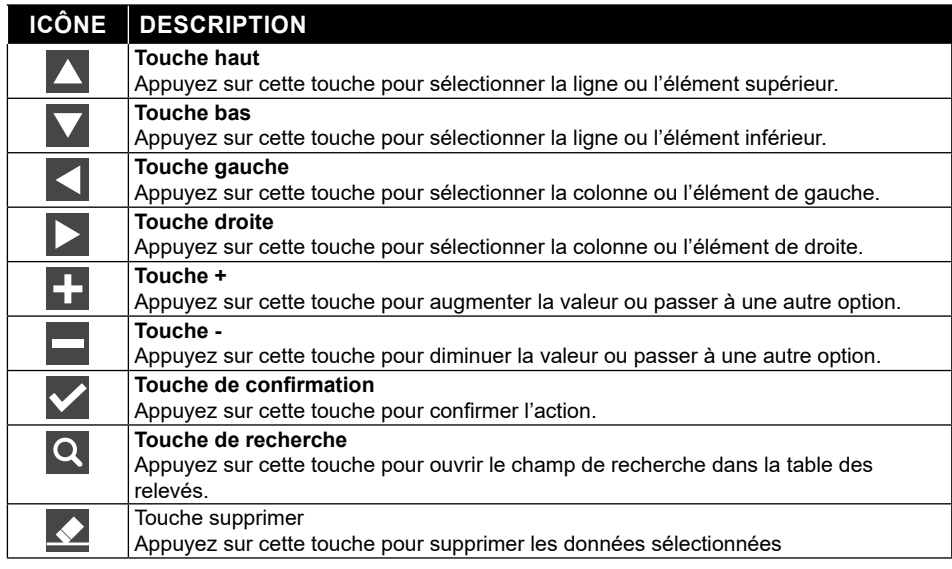

# $\overline{\mathbf{R}}$ **REMARQUE :**

L'écran n'est pas un écran tactile, n'appuyez pas dessus.

#### **4.3 SÉLECTION DE L'AFFICHAGE À L'ÉCRAN**

#### **4.3.1 ÉCRAN D'ACCUEIL**

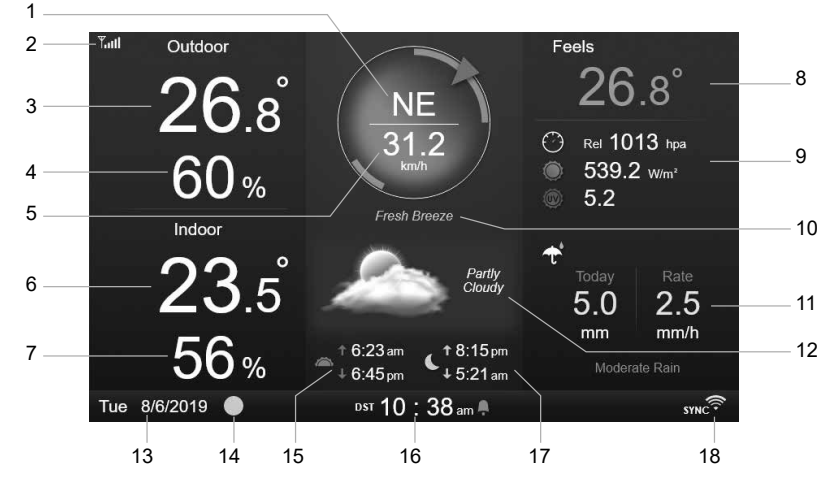

- 1. Direction du vent
- 2. Icône d'intensité du signal du capteur 7-en-1
- 3. Température extérieure<br>4. Humidité extérieure
- 4. Humidité extérieure
- 5. Vitesse du vent
- Température intérieure ou du canal [ Ch ]
- 7. Humidité intérieure ou du canal [ Ch ]
- 8. Température ressentie « FEELS LIKE »
- 9. Pression atmosphérique, indice UV et intensité lumineuse
- 10. Niveaux de vitesse du vent
- 11. Précipitations et intensité de la pluie
- 12. Prévisions météo et phase de lune
- 13. Date
- 14. Phase de lune
- 15. Heure de lever / de coucher du soleil
- 16. Heure
- 17. Heure de lever / de coucher de la lune
- 18. Connexion Wi-Fi et indicateur de synchronisation de l'heure

### **4.3.2 ÉCRAN DÉTAILLÉ**

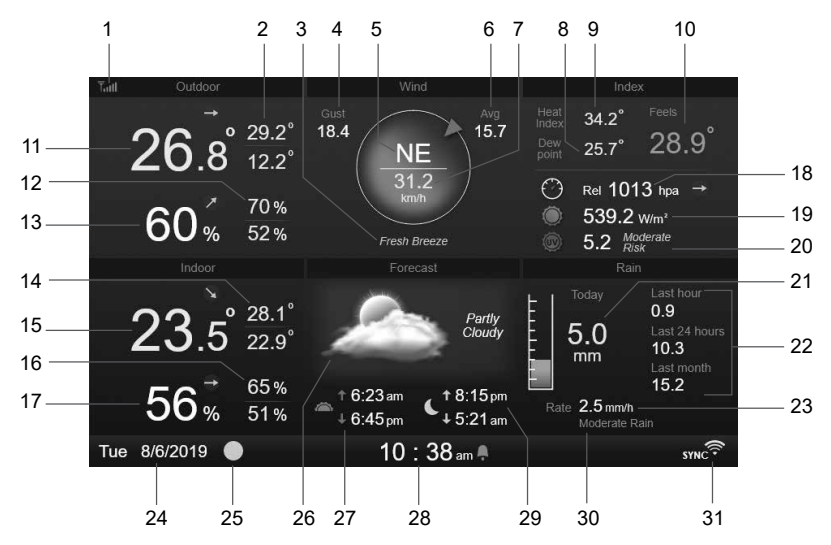

- 1. Icône d'intensité du signal du capteur 7-en-1
- 2. Température extérieure max / min
- 3. Niveaux de vitesse du vent
- 4. Rafale de vent
- 5. Direction du vent
- 6. Vitesse du vent moyenne sur 10 minutes
- 7. Vitesse du vent actuelle
- 8. POINT DE ROSEE
- 9. Indice de chaleur / refroidissement éolien
- 10. Température ressentie « FEELS LIKE »
- 11. Température extérieure
- 12. Humidité extérieure max / min
- 13. Humidité extérieure
- 14. Température intérieure ou de canal CH max / min
- 15. Température intérieure ou de canal CH
- 16. Humidité intérieure ou de canal CH max / min
- 17. Humidité intérieure ou du canal [ Ch ]
- 18. Pression atmosphérique
- 19. Intensité lumineuse
- 20. Indice UV et niveau d'exposition
- 21. Précipitations du jour
- 22. Précipitations au cours de la dernière heure, des dernières 24h et du mois dernier
- 23. Intensité de la pluie
- 24. Date
- 25. Phase de lune
- 26. Prévisions météo
- 27. Heure de lever / de coucher du soleil
- 28. Heure en cours
- 29. Heure de lever / de coucher de la lune
- 30. Niveau d'intensité de la pluie :
- 31. Connexion Wi-Fi et indicateur de synchronisation de l'heure

### **4.3.3 ÉCRAN RÉCAPITULATIF**

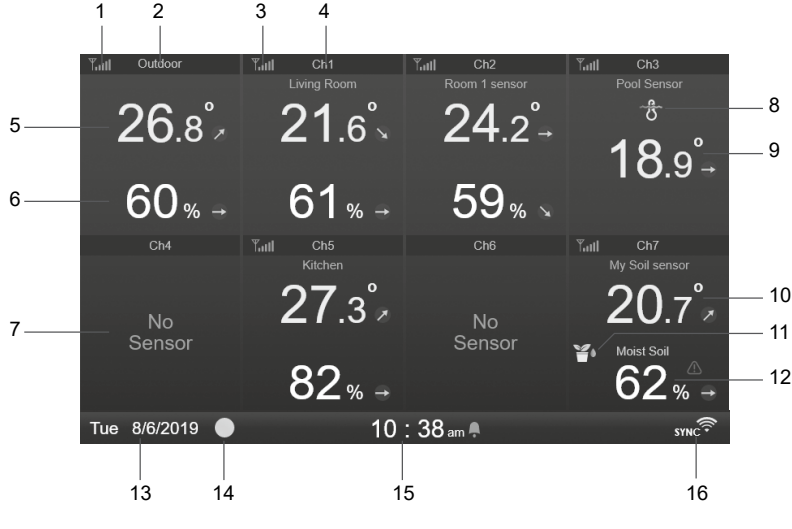

- 1. Icône d'intensité du signal du capteur intérieur / extérieur
- 2. Nom de l'icône intérieur / extérieur
- 3. Icône d'intensité du signal du canal CH 1
- 4. Nom de l'icône du canal CH 1
- 5. Température intérieure / extérieure
- 6. Humidité intérieure / extérieure
- 7. Affichage indiquant qu'aucun capteur n'est connecté
- 8. Icône de sonde pour piscine (optionnel)
- 9. Température de l'eau (optionnel)
- 10. Température du sol (optionnel)
- 11. Icône de capteur d'humidité du sol (optionnel)
- 12. Humidité du sol (optionnel)
- 13. Date
- 14. Phase de lune
- 15. Heure en cours
- 16. Connexion Wi-Fi et indicateur de synchronisation de l'heure

L'écran affiche tous les relevés de température et d'humidité des capteurs connectés des différents canaux, y compris ceux du réseau de capteurs. Appuyez sur la touche  $\Box$  pour passer entre le relevé extérieur / intérieur dans le coin en haut à gauche.

#### **4.4 CARACTÉRISTIQUES DE LA CONSOLE 4.4.1 PRÉVISIONS MÉTÉO**

Il existe 6 icônes de prévisions météo différentes, à savoir Ensoleillé, Partiellement nuageux, Nuageux, Pluvieux, Orageux, Neigeux.

En fonction des changements de pression atmosphérique, la station météo prévoit les conditions météo des 12-24 heures à venir dans un rayon de 30-50 kms.

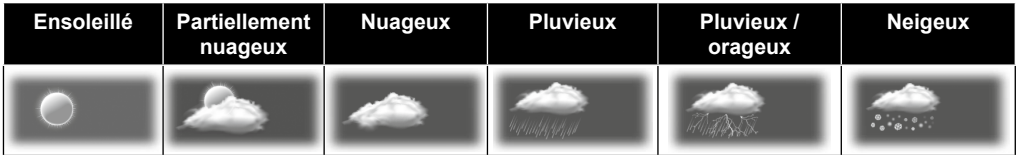

#### **REMARQUE :**

- Les prévisions météo fondées sur les changements de pression atmosphérique ont un degré d'exactitude compris entre 60 et 75 %. Consultez les chaînes de prévisions météo pour obtenir des prévisions professionnelles.
- Les prévisions météorologiques reflètent la situation météorologique pour les 12~24 prochaines heures, elles ne reflètent pas nécessairement la situation actuelle.

- Les prévisions météo **ENNEIGÉ** ne sont pas basées sur la pression atmosphérique, mais sur la température extérieure. Lorsque la température est inférieure à -3°C (26°F), l'icône météo **ENNEIGÉ** s'affiche sur l'écran LCD.

#### **4.4.2 PHASE DE LUNE**

La phase de Lune est déterminée par l'heure, la date et le fuseau horaire. Le tableau suivant explique les différentes icônes des phases de la Lune des hémisphères nord et sud.

Référez-vous à la section **ORIENTATION DU CAPTEUR 7-EN-1 SANS FIL VERS LE SUD**

pour effectuer la configuration pour l'hémisphère Sud.

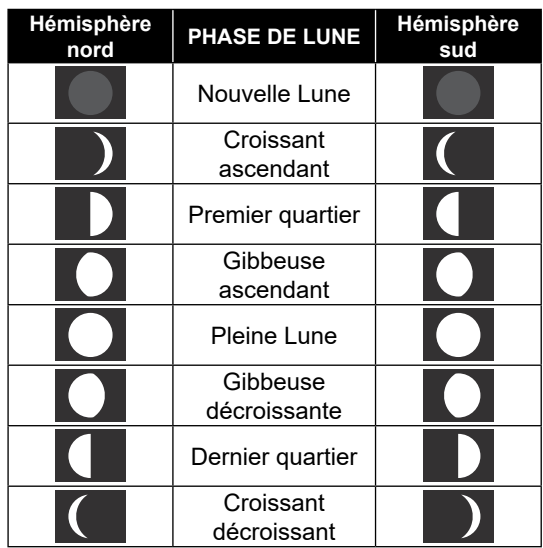

#### **4.4.3 INDICATEUR DE TENDANCE**

L'indicateur de tendance de la pression barométrique, de la température et de l'humidité montre les tendances des changements au cours des prochaines minutes. Ces icônes apparaissent dans la partie température, humidité et pression atmosphérique de l'écran détaillé.

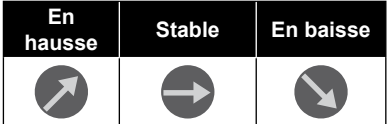

#### **4.4.4 RÉCEPTION DU SIGNAL SANS FIL**

L'antenne indique la qualité de réception du signal sans fil du capteur.

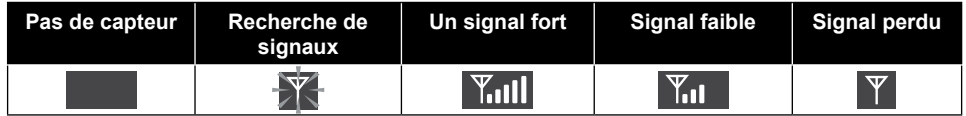

L'icône affiche 5 barres lorsque le signal est bon et aucune barre lorsque le signal est entièrement perdu. Lorsque le signal est faible ou perdu, déplacez la console d'affichage ou le réseau de capteurs afin d'obtenir une meilleure réception du signal. Référez-vous à la partie 3.6.

#### **4.4.5 ETAT DE CONNEXION WIFI**

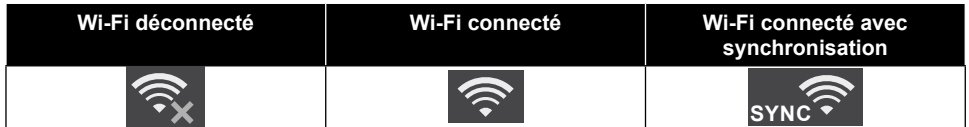

#### **4.4.6 TEMPÉRATURE RESSENTIE ET INDICE TEMPÉRATURE RESSENTIE**

Feels Like Temperature montre comment la température extérieure sera ressentie. Il s'agit d'un mélange collectif du facteur de refroidissement éolien (18°C ou moins) et de l'indice thermique (26°C ou plus). Pour les températures comprises entre 18,1°C et 25,9°C, où le vent et l'humidité ont moins d'influence sur la température, l'appareil affichera la température extérieure réelle mesurée sous la forme Feels Like Temperature.

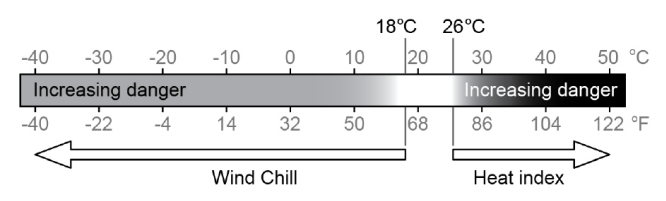

#### **INDICE DE CHALEUR**

L'indice de chaleur est déterminé par les données de température et d'humidité du réseau de capteurs 7-EN-1 sans fil lorsque la température se situe entre 26°C (79°F) et 50°C (120°F).

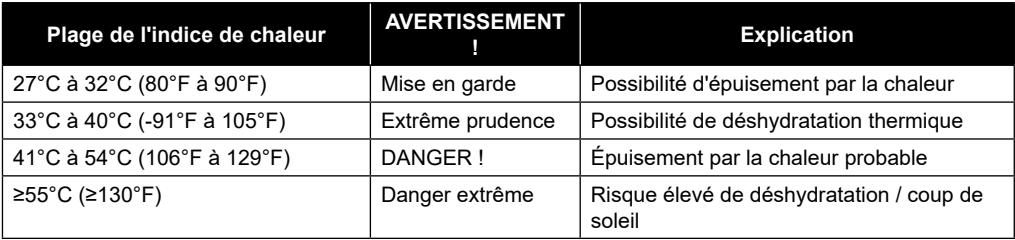

#### **REFROIDISSEMENT ÉOLIEN**

Les données de température et de vitesse du vent du capteur 7-EN-1 sans fil permettent de déterminer le facteur de refroidissement éolien actuel. Le facteur de refroidissement éolien est toujours inférieur à la température de l'air pour des valeurs de vent où la formule est applicable (en raison des limites de la formule, si la température de l'air réelle est supérieure à 10°C et que la vitesse du vent est inférieure à 9 km/h, la mesure du facteur de refroidissement éolien peut être erronée).

#### **POINT DE ROSEE**

- Le point de rosée est la température en dessous de laquelle la vapeur d'eau dans l'air à pression barométrique constante se condense en eau liquide à la même vitesse qu'elle s'évapore. L'eau condensée est appelée *rosée* lorsqu'elle se forme sur une surface solide.
- La température du point de rosée est déterminée par les données de température et d'humidité du capteur sans fil 7-en-1.

### **4.4.7 AFFICHAGE DE LA PLUVIOMÉTRIE**

Les précipitations sont habituellement indiquées par le total par jour et l'intensité de la pluie (estimation du taux de pluie par heure).

#### **4.4.7.1 DÉFINITION**

L'intensité de la pluie est le taux de précipitations mesuré au cours des 10 dernières minutes, multiplié par six. Ceci est aussi désigné par le taux de précipitations instantanées par heure.

Le taux de **précipitations par jour** se réfère aux précipitations depuis minuit (début d'une nouvelle journée).

Le taux de **précipitations par semaine** se réfère aux précipitations du dimanche au samedi.

Le taux de **précipitations par mois** est le taux de précipitations total au cours d'un mois civil, du premier au dernier jour du mois.

Le taux de **précipitations totales** se réfère aux précipitations mesurées depuis que la station a été mise en marche ou réinitialisée.

#### **4.4.7.2 RÉINITIALISATION DES PRÉCIPITATIONS**

Des relevés erronés peuvent se produire lors de l'installation du réseau de capteurs 7-en-1. Une fois que l'installation est terminée et qu'elle fonctionne correctement, nous vous recommandons de réinitialiser toutes les données sur zéro. Référez-vous à la partie 4.4.8 SUPPRIMER TOUTES LES DONNÉES.

#### **4.4.8 PRESSION ATMOSPHÉRIQUE**

La pression atmosphérique est la pression exercée à n'importe quel endroit de la Terre par le poids de la colonne d'air située au-dessus de celle-ci. Une pression atmosphérique fait référence à la pression moyenne et diminue graduellement lorsque l'altitude augmente. Les météorologues utilisent des baromètres pour mesurer la pression atmosphérique. Étant donné que la pression atmosphérique absolue diminue avec l'altitude, les météorologues corrigent la pression relative à celle du niveau de la mer. Ainsi, la pression absolue ABS peut être de 1000 hPa à une altitude de 300 m, mais la pression réelle REL est de 1013 hPa (par temps clair).

Afin d'obtenir la pression REL exacte de votre emplacement géographique, consultez les relevés de votre observatoire local ou un site internet de météo pour accéder aux données de pression atmosphérique en temps réel et ajuster la pression relative (consultez la partie 4.9.7 PARAMETRES DE CALIBRAGE)

#### **4.4.9 VITESSE ET DIRECTION DU VENT**

Les relevés du vent affichent la vitesse du vent (rafale ou moyenne), la direction du vent actuelle et les directions du vent prédominantes (au cours des 5 dernières minutes). La vitesse du vent est aussi indiquée par la couleur de fond de la boussole.

La vitesse du vent est définie comme la vitesse du vent moyenne mesurée au cours d'une durée de 12 secondes mise à jour.

Le vent moyen (sur l'écran détaillé 4.3.2) est la moyenne de la vitesse du vent mesurée sur 10 minutes. Une rafale de vent est définie comme la vitesse du vent la plus haute mesurée au cours d'une durée de 12 secondes mise à jour.

L'échelle de Beaufort est une échelle internationale de mesure de la vitesse du vent partant de 0 (calme) à 12 (ouragan). L'échelle de Beaufort est définie comme suit :

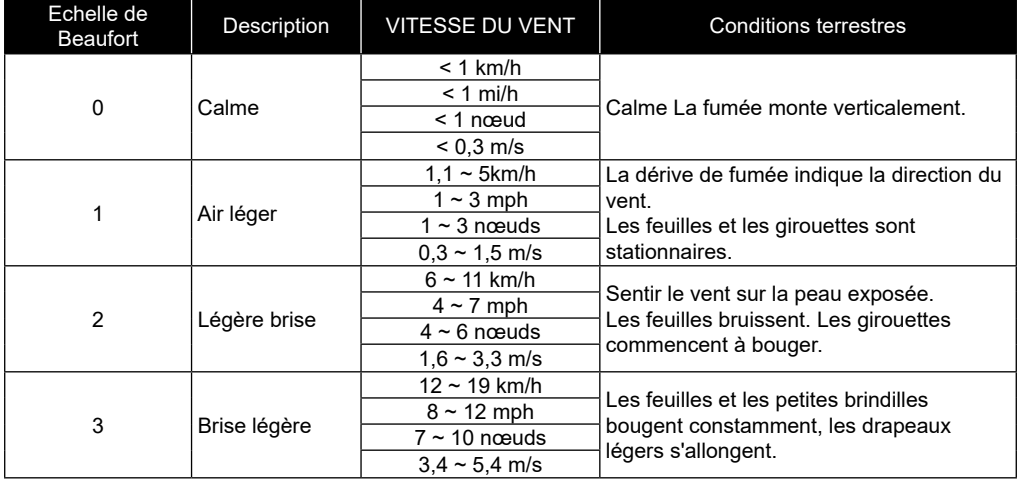

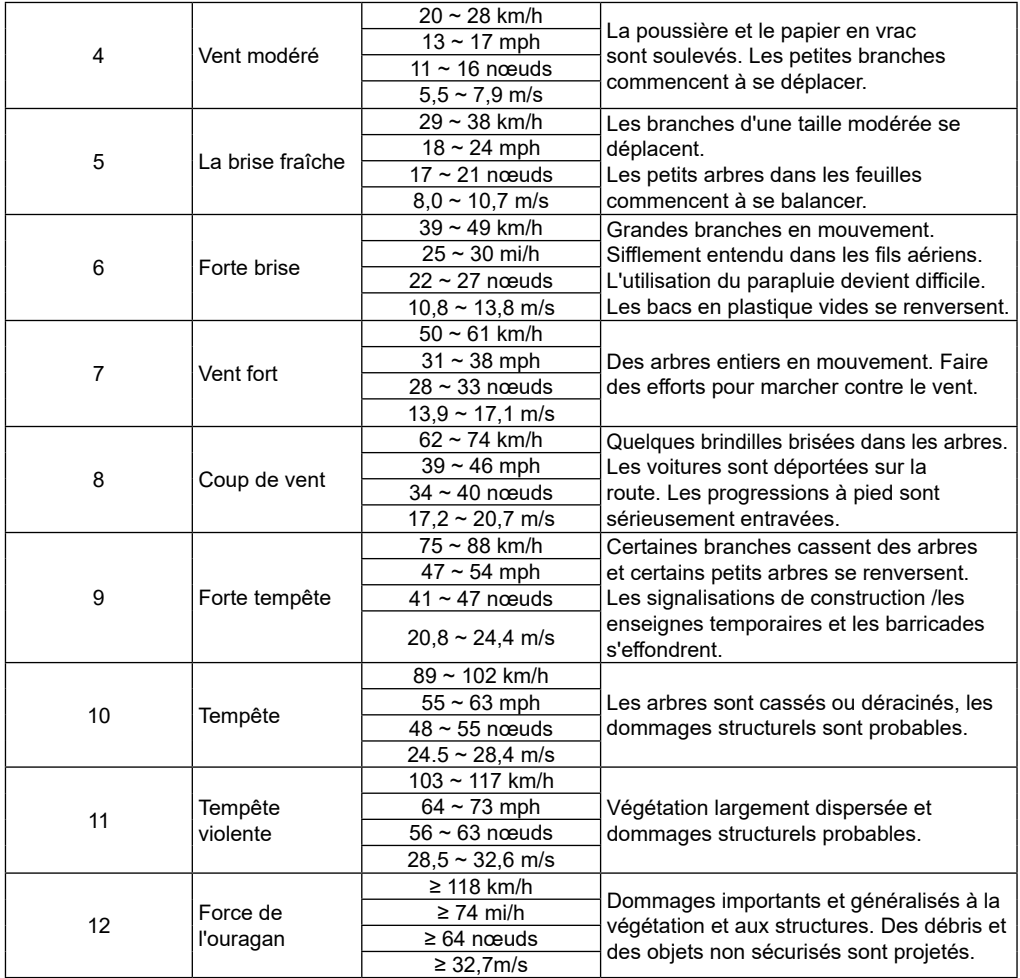

#### **4.4.9.1 NIVEAUX DE VITESSE DU VENT**

Le niveau de vitesse du vent se fonde sur l'échelle de Beaufort comme indiqué dans le tableau ci-dessous. La couleur de fond de la boussole change en fonction de la vitesse du vent.

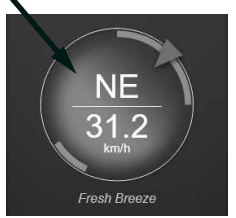

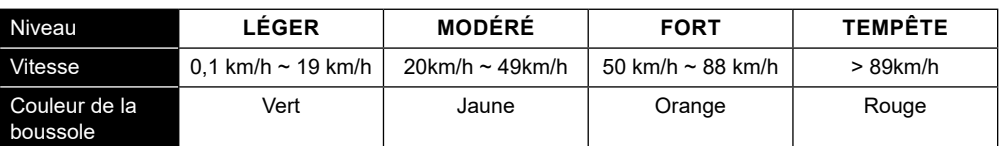

#### **4.4.10 INDICE UV ET INTENSITÉ LUMINEUSE**

La console affiche l'intensité lumineuse et l'indice UV. L'Agence de protection de l'environnement des États-Unis (EPA) définit l'indice UV comme suit :

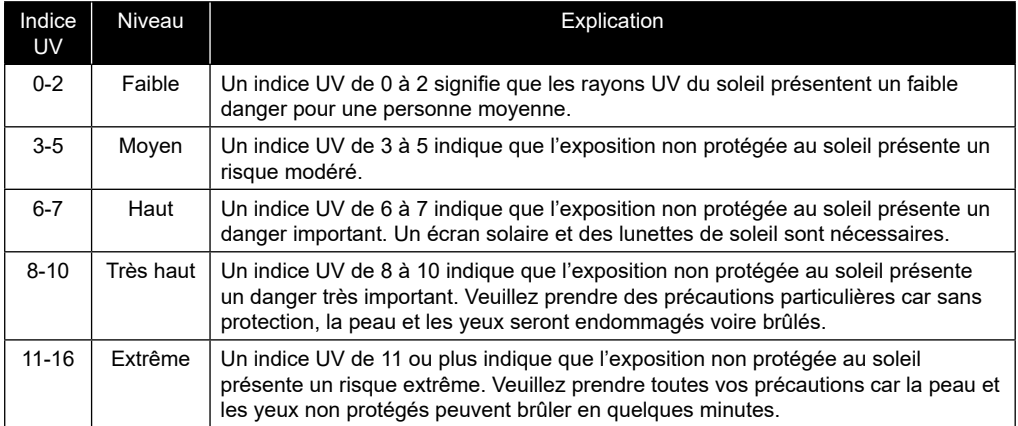

### **4.4.11 LEVER/COUCHER DU SOLEIL/DE LA LUNE**

La console calcule l'heure de lever et de coucher du Soleil et de la Lune de votre lieu en fonction du fuseau horaire, de la latitude et de la longitude que vous avez indiqués. Si le champ de l'heure d'été est réglé sur AUTO, l'heure avancera automatiquement d'une heure pour l'heure d'été.

# **4.5 MODE DE DÉFILEMENT POUR CAPTEUR CH OPTIONNEL**

Vous pouvez ajouter jusqu'à 7 capteurs thermo-hygro supplémentaires ou des capteurs de type semblable à la station météo. (Référez-vous à la partie 3.3 Capteurs optionnels)

Sur l'écran d'accueil ou l'écran avancé, appuyez sur la touche Ch pour passer entre l'affichage intérieur et celui des canaux 1 à 7. Pour faire défiler tous les canaux toutes les 5 secondes, maintenez la touche Ch enfoncée pendant 2 secondes jusqu'à ce que l'icône Ch apparaisse à l'écran.

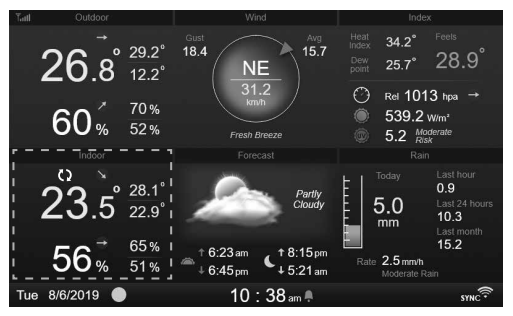

### **4.6 ENREGISTREMENT DES VALEURS MAXIMALES / MINIMALES**

Cette partie indique les valeurs max / min horodatées.

- 1. Appuyez sur la touche **[ ACCUEIL ]** dans un autre mode pour afficher les icônes de fonction des touches.
- 2. Appuyez sur la touche  $\overline{p}$  pour afficher LES RELEVÉS MAX / MIN.

3. Sur cet écran, vous pouvez appuyer sur la touche  $\Box$  ou  $\Box$  pour afficher les relevés intérieurs, extérieurs et ceux des canaux.

#### **REMARQUE :**

Par défaut, les relevés max / min sont les relevés du jour. Si vous souhaitez changer la méthode d'enregistrement pour obtenir des relevés accumulés, référez-vous à la partie 4.9.3 Paramètres d'affichage pour plus de détails.

Pour supprimer les relevés max / min sélectionnés

- 1. Appuyez sur la touche  $\triangle$  ou  $\nabla$  pour sélectionner les relevés.
- 2. Maintenez la touche enfoncée pendant 2 sec.

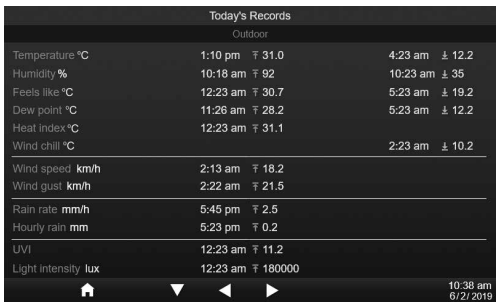

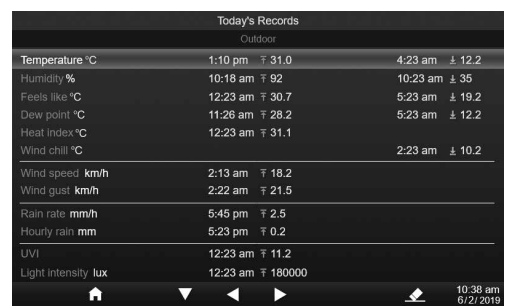

#### **4.7 GRAPHIQUE DE L'HISTORIQUE**

Vous pouvez voir l'ensemble des graphiques de l'historique dans cette partie.

- 1. Appuyez sur la touche **[ ACCUEIL ]** dans un autre mode pour afficher les icônes de fonction des touches.
- 2. Appuyez sur la touche **de pour passer dans le MODE GRAPHIQUE DE L'HISTORIQUE**.
- 3. Appuyez sur la touche  $\blacksquare$  ou  $\blacksquare$  pour sélectionner la source de données dans la liste.
- 4. Appuyez sur la touche  $\triangleright$  pour visualiser le **GRAPHIQUE DES DERNIERES 24 HEURES**.

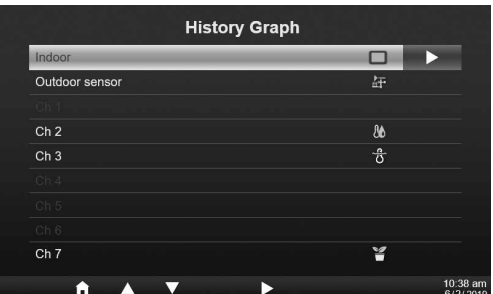

- 5. Lorsque le graphique est à l'écran, appuyez sur la touche  $\blacksquare$  ou  $\blacksquare$  pour afficher d'autres graphiques de données.
- 6. Appuyez sur la touche  $\leq$  pour retourner à la **LISTE DES GRAPHIQUES DE L'HISTORIQUE**.

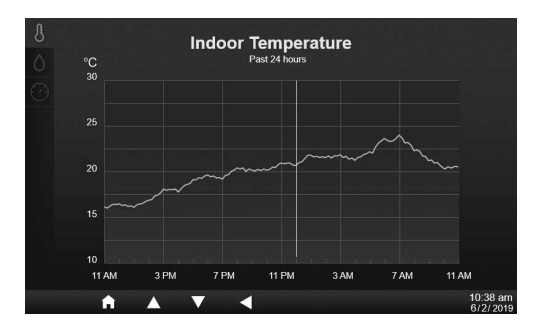

#### **REMARQUE :**

Si vous éteignez l'appareil, tous les graphiques sont réinitialisés.

#### **4.8 ÉCRAN DU JOURNAL DE DONNÉES**

Cette fonction permet d'enregistrer tous les relevés en mémoire dans le système. Branchez une clé USB 2.0 (non fournie) dans le port USB pour enregistrer les données météo.

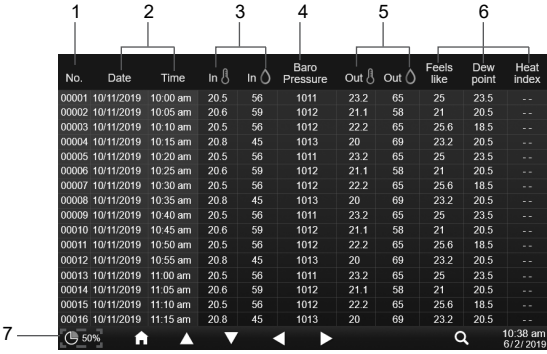

- 1. Numéro de ligne
- 2. Heure et date du relevé
- 3. Température et humidité intérieures
- 4. Pression atmosphérique
- 5. Température et humidité extérieures
- 6. Indice de température
- 7. Pourcentage de stockage de données utilisé
- 1. Appuyez sur la touche **[ ACCUEIL ]** dans un autre mode pour afficher les icônes de fonction des touches.
- 2. Appuyez sur la touche **pour afficher l'écran du journal de données**.

#### **4.8.1 NAVIGUER DANS L'ÉCRAN DU JOURNAL DE DONNÉES**

- Utilisez les touches  $\blacksquare$ ,  $\nabla$ ,  $\lhd$  ou  $\blacktriangleright$  pour naviguer parmi les données de différentes lignes et colonnes.
- Appuyez sur la touche  $\bullet$  pour afficher **L'ECRAN DE RECHERCHE DE DONNEES**.

#### NOTE:

Data log screen can only view the data in current recording log file, if you want to view the older files in the USB flash drive, you need to use the PC to view by using excel or other CSV file viewer.

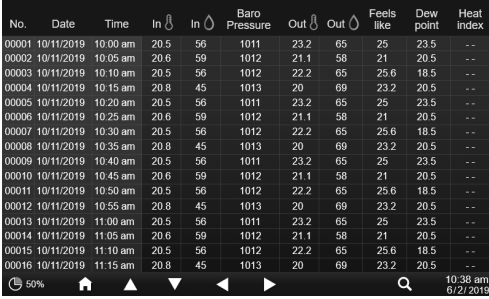

#### **4.8.2 RECHERCHE DE DONNÉES PAR LIGNE**

- 1. Sur **L'ECRAN DE RECHERCHE DE DONNEES**, utilisez les touches **A**  $\vert$ ou  $\vert$  pour entrer le numéro de la ligne dans le fichier d'enregistrement actuel.
- 2. Une fois le numéro saisi, appuyez sur la touche pour sélectionner Oui (Yes).
- 3. Appuyez sur la touche  $\vee$  pour accéder à cette ligne.

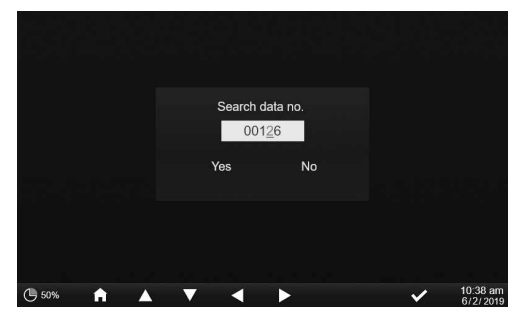

### **4.9 MENU DE RÉGLAGE**

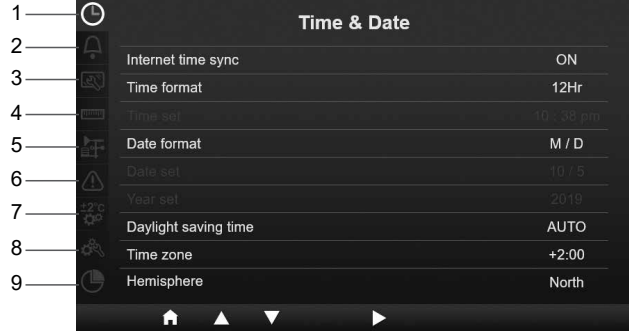

- 1. Réglage de l'heure et de la date
- 4. Réglage de l'unité
- 5. Réglage du capteur
- 6. Paramètres d'alerte
- 7. Paramètres de calibrage
- 8. Autres réglages
- 9. Réglage du journal de données

2. Réglage de l'alarme 3. Paramètres d'affichage

L'ensemble des réglages de la console et des informations système sont dans le menu des réglages, appuyez sur la touche  $\blacktriangle$  /  $\blacktriangledown$  pour sélectionner la section puis appuyez sur la touche  $\blacktriangleright$  pour passer aux sous-sections.

#### **4.9.1 RÉGLAGE DE L'HEURE ET DE LA DATE**

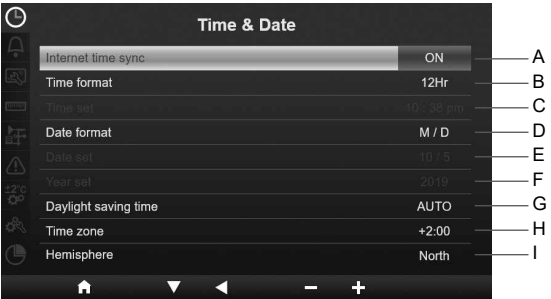

Dans cette section, appuyez la touche / pour sélectionner les sous-sections.

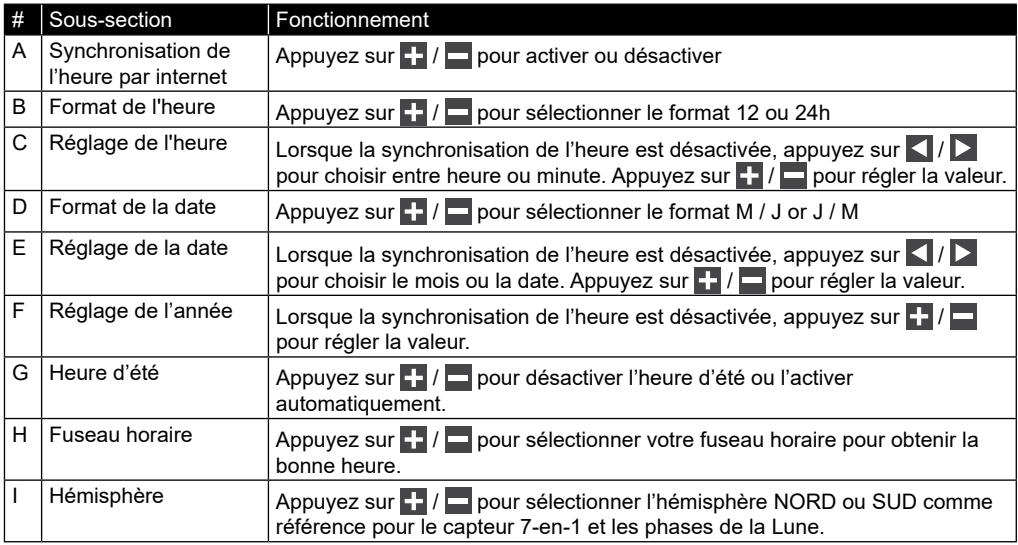

# **4.9.2 RÉGLAGE DE L'HEURE DE L'ALARME**

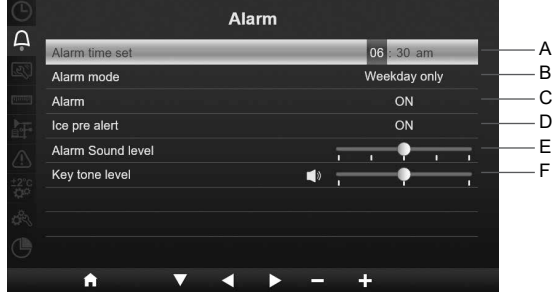

Dans cette section, appuyez sur la touche  $\blacktriangle$  /  $\blacktriangledown$  pour sélectionner les sous-sections.

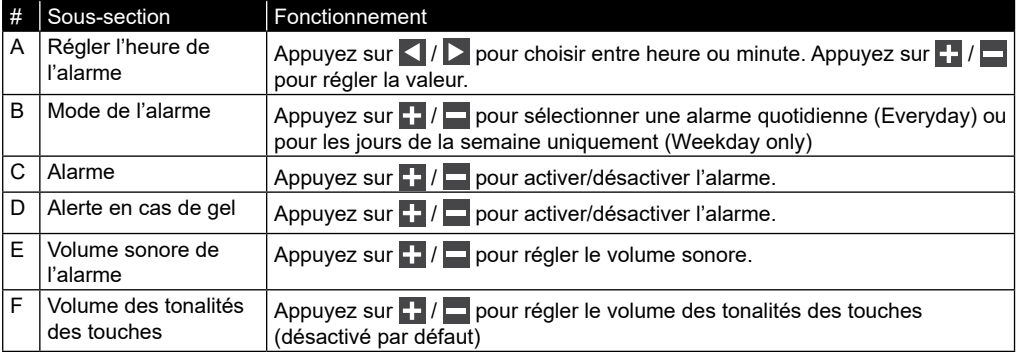

## **4.9.3 PARAMÈTRES D'AFFICHAGE**

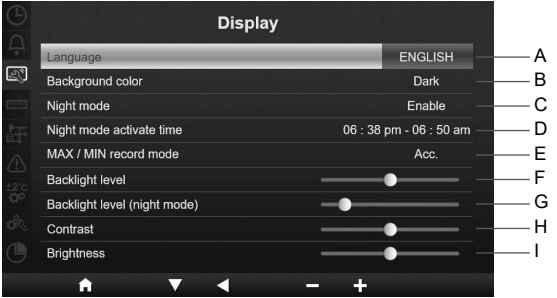

Dans cette section, appuyez sur la touche  $\blacktriangle$  /  $\blacktriangledown$  pour sélectionner les sous-sections.

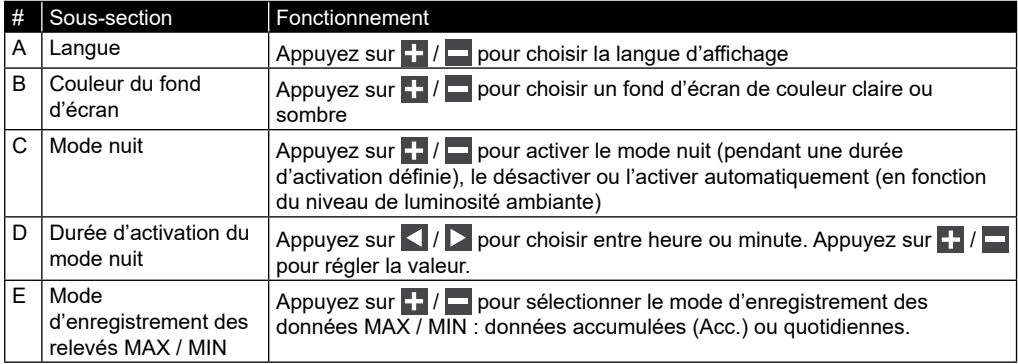

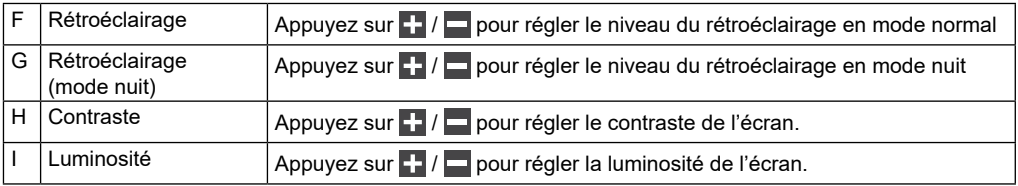

### **4.9.4 RÉGLAGE DE L'UNITÉ**

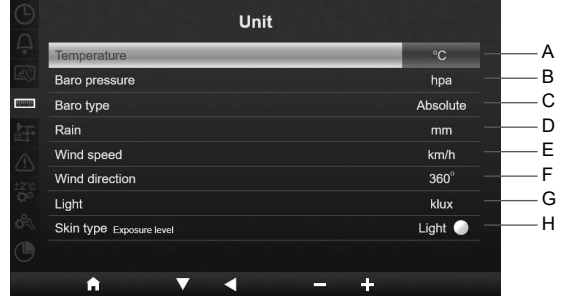

Dans cette section, appuyez sur la touche  $\blacktriangle$  /  $\blacktriangledown$  pour sélectionner les sous-sections.

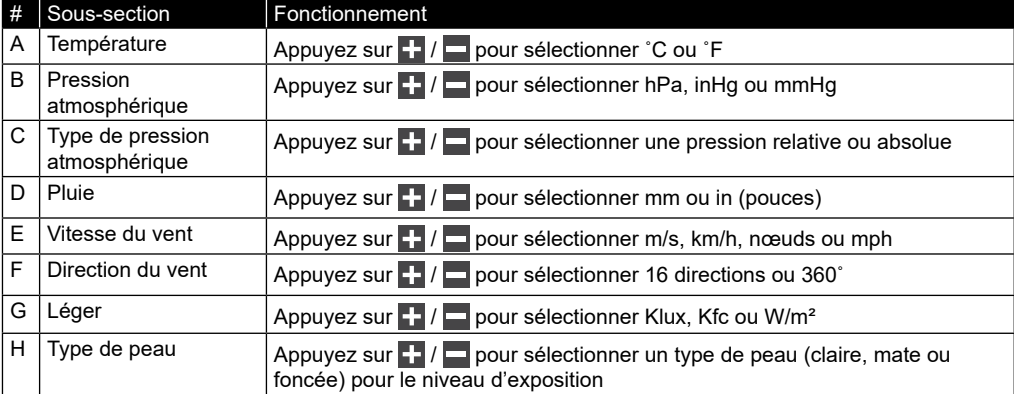

# **4.9.5 ÉTAT DU CAPTEUR ET MODIFICATIONS**

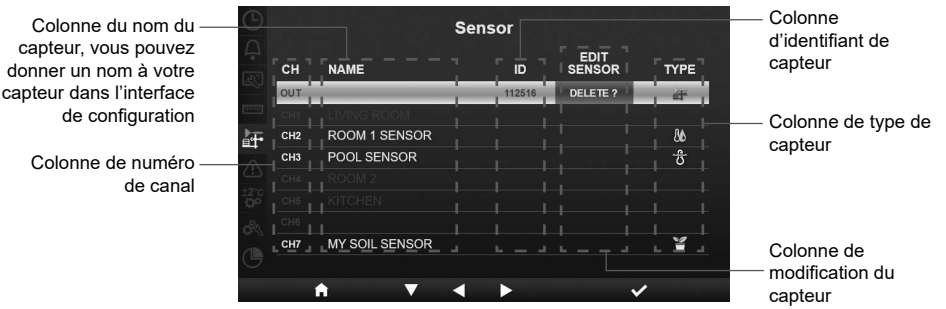

#### **4.9.5.1 AJOUTER UN NOUVEAU CAPTEUR**

- 1. Dans cette section, appuyez sur la touche  $\blacktriangle$  /  $\blacktriangleright$  pour sélectionner le canal vide.
- 2. Appuyez sur la touche  $\triangleright$  pour sélectionner la colonne de modification du capteur et « Ajouter ? » (Add?) s'affiche.
- 3. Appuyez sur la touche v pour lancer la recherche du capteur.
- 4. Pendant ce temps, sélectionnez le canal dans le capteur puis mettez en marche le capteur ou appuyez sur la touche de réinitialisation du capteur pour lancer l'appairage.
- 5. Une fois connecté, l'icône du capteur, son identifiant et la force du signal s'affichent sur la ligne du canal.

#### **4.9.5.2 SUPPRIMER LE CAPTEUR ACTUEL**

- 1. Dans cette section, appuyez sur la touche  $\Delta / \sqrt{\rho}$  pour sélectionner le capteur connecté.
- 2. Appuyez sur la touche **D** pour sélectionner la colonne de modification du capteur et « Supprimer ? » (Delete?) s'affiche.
- 3. Appuyez sur la touche  $\vee$  pour supprimer le capteur.

#### **4.9.5.3 VÉRIFIER L'ÉTAT DU CAPTEUR**

- 1. Dans cette section, appuyez sur la touche  $\Delta / \sqrt{\phantom{0}}$  pour sélectionner le capteur connecté.
- 2. Appuyez deux fois sur la touche  $\triangleright$  pour sélectionner l'icône du type de capteur.
- 3. Réappuyez sur la touche  $\triangleright$  pour afficher l'état de connexion du capteur comme montré ci-dessous :

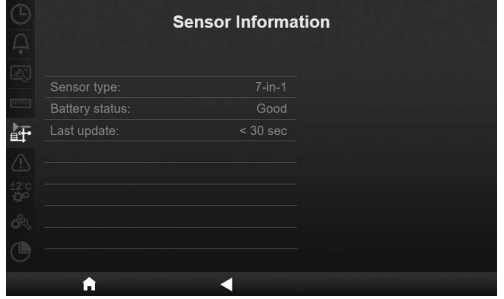

#### **4.9.6 PARAMÈTRES D'ALERTE**

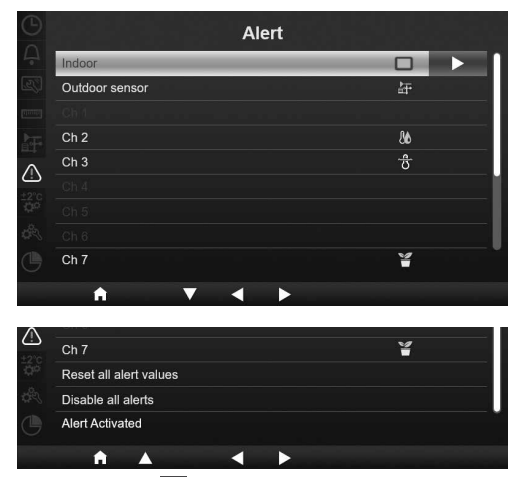

Dans cette section, appuyez sur la touche  $\blacktriangle$  /  $\blacktriangledown$  pour sélectionner le capteur intérieur, extérieur, les canaux ou d'autres paramètres.

#### **4.9.6.1 DÉFINIR UNE ALARME POUR L'INTÉRIEUR**

- 1. Sur la ligne « indoor » (intérieur), appuyez sur  $l$ a touche  $\triangleright$  pour passer aux paramètres de l'alarme pour l'intérieur.
- 2. Appuyez sur  $\left| \cdot \right|$  /  $\left| \cdot \right|$  pour régler la valeur ou activer/désactiver l'alarme.
- 3. Appuyez sur  $\langle \cdot \rangle$  pour sélectionner une valeur de réglage différente.
- 4. Appuyez sur  $\left| \right|$  /  $\left| \right|$  pour sélectionner un paramètre sur une autre ligne.
- 5. Une fois terminé, appuyez sur  $\Box$  pour retourner à l'écran des alarmes ou appuyez sur la touche **[ accueil ]** pour retourner à l'écran d'accueil.

#### **4.9.6.2 DÉFINIR UNE ALARME POUR L'EXTÉRIEUR**

- 1. Sur la ligne « outdoor » (extérieur), appuyez sur la touche  $\triangleright$  pour passer aux paramètres de l'alarme pour l'extérieur.
- 2. Appuyez sur  $\left| \cdot \right|$  pour régler la valeur ou activer/désactiver l'alarme.
- 3. Appuyez sur  $\langle \cdot \rangle$  pour sélectionner une valeur de réglage différente.
- 4. Appuyez sur  $\triangle$  /  $\triangledown$  pour sélectionner un paramètre sur une autre ligne.
- 5. Une fois terminé, appuyez sur  $\Box$  pour retourner à l'écran des alarmes ou appuyez sur la touche **[ accueil ]** pour retourner à l'écran d'accueil.

### **4.9.6.3 DÉFINIR UNE ALARME DE CANAL**

- 1. Sélectionnez la ligne d'un canal (de 1 à 7) puis appuyez sur la touche  $\triangleright$  pour passer aux paramètres de l'alarme du canal sélectionné.
- 2. Appuyez sur  $\Box$  /  $\Box$  pour régler la valeur ou activer/désactiver l'alarme.
- 3. Appuyez sur  $\langle | \rangle$  pour de réglage différente.
- 4. Appuyez sur  $\Delta$  /  $\sqrt{\phantom{0}}$  pou paramètre sur une autre ligne.
- 5. Une fois terminé, appuyez sur  $\Box$  pour retourner à l'écran des alarmes ou appuyez sur la touche **[ accueil ]** pour retourner à l'écran d'accueil.

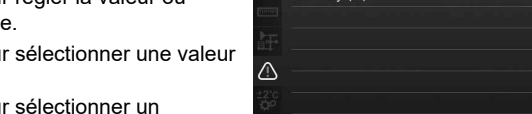

Comperature (°C)

#### **4.9.6.4 AUTRES FONCTIONS D'ALARME**

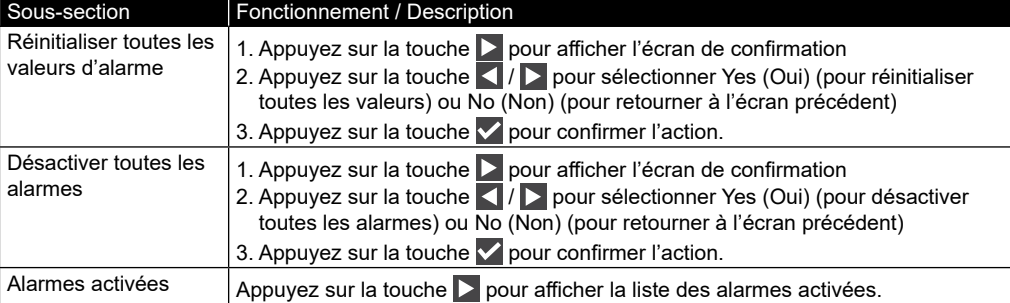

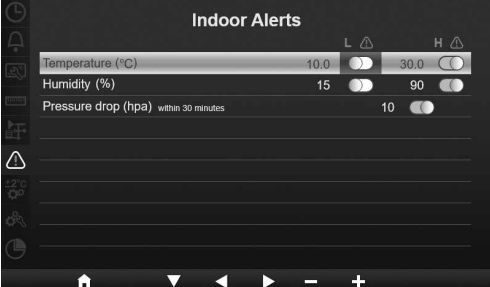

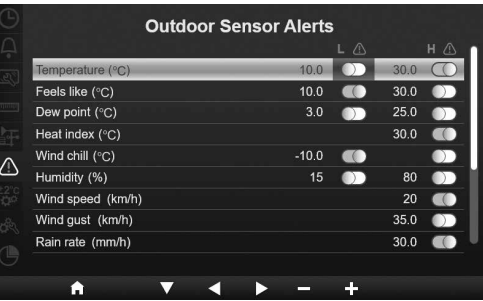

**CH 2 Alerts** 

и

 $100^{-1}$ 

 $15<sup>15</sup>$ **A** 

 $H \wedge$  $\bigcirc$  30.0  $\bigcirc$ 

 $\overline{a}$ 

#### **4.9.7 PARAMÈTRES DE CALIBRAGE**

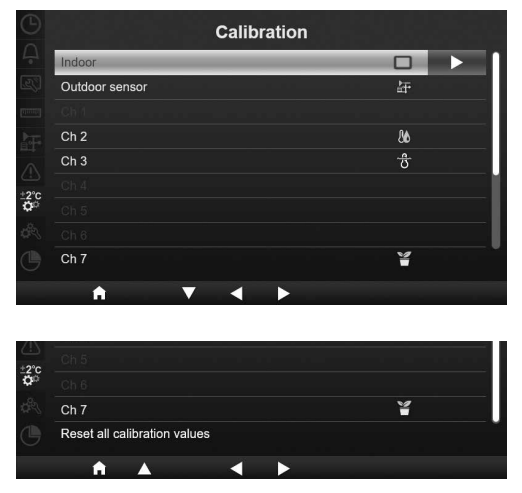

Dans cette section, appuyez sur la touche  $\blacktriangle$  /  $\nabla$  pour sélectionner le capteur intérieur, extérieur, les canaux ou d'autres paramètres.

#### **4.9.7.1 CALIBRAGE POUR LES PARAMÈTRES D'INTÉRIEUR**

- 1. Sur la ligne « indoor » (intérieur), appuyez sur  $l$ la touche  $\triangleright$  pour passer au calibrage des paramètres d'intérieur.
- 2. Appuyez sur  $\left| \cdot \right|$  /  $\left| \right|$  pour régler la valeur.
- 3. Appuyez sur  $\left| \cdot \right|$  pour sélectionner un paramètre différent.
- 4. Appuyez sur  $\left| \right\rangle$  /  $\left| \right\rangle$  pour sélectionner une autre ligne du paramètre.
- 5. Une fois terminé, appuyez sur  $\Box$  pour retourner à l'écran de calibrage ou appuyez sur la touche **[ accueil ]** pour retourner à l'écran d'accueil.

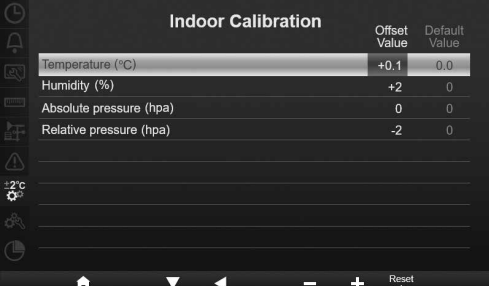

#### **4.9.7.2 CALIBRAGE POUR LES PARAMÈTRES D'EXTÉRIEUR**

- 1. Sur la ligne « outdoor » (extérieur), appuyez sur la touche  $\triangleright$  pour passer au calibrage des paramètres d'extérieur.
- 2. Appuyez sur  $\left| \cdot \right|$  pour régler la valeur.
- 3. Appuyez sur  $\langle | \rangle$  pour sélectionner un paramètre différent.
- 4. Appuyez sur  $\sqrt{\sqrt{ }}$  pour sélectionner une autre ligne du paramètre.
- 5. Une fois terminé, appuyez sur **vour retourner** à l'écran de calibrage ou appuyez sur la touche **[ accueil ]** pour retourner à l'écran d'accueil.

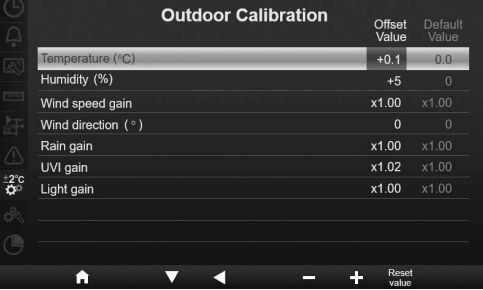

#### **4.9.7.3 CALIBRAGE DES PARAMÈTRES DE CANAL**

- 1. Sélectionnez la ligne d'un canal (de 1 à 7) puis appuyez sur la touche  $\triangleright$  pour passer au calibrage du canal sélectionné.
- 2. Appuyez sur  $\left| \cdot \right|$  / pour régler la valeur.
- 3. Appuyez sur  $\langle \cdot \rangle$  pour sélectionner un paramètre différent.
- 4. Appuyez sur  $\sqrt{ }$  /  $\sqrt{ }$  pour sélectionner une autre ligne du paramètre.
- 5. Une fois terminé, appuyez sur  $\Box$  pour retourner à l'écran de calibrage ou appuyez sur la touche **[ accueil ]** pour retourner à l'écran d'accueil.

#### **REMARQUE :**

Appuyez sur la touche **[Réinitialiser valeur]** (Reset value) pour réinitialiser la valeur de calibrage sélectionnée à la valeur par défaut.

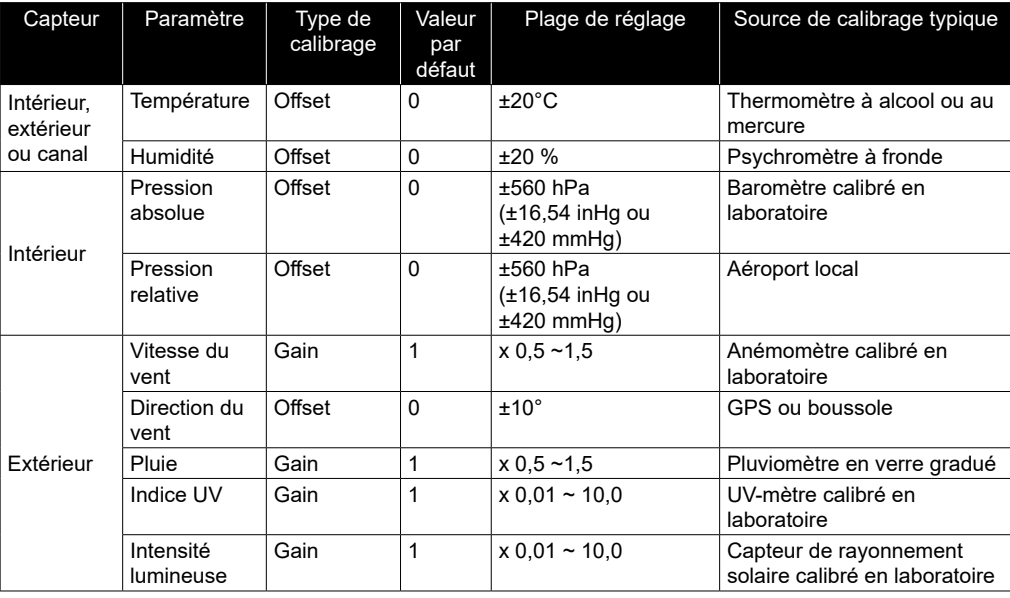

#### **4.9.7.4 PARAMÈTRE DE CALIBRAGE**

#### **4.9.8 AUTRES RÉGLAGES**

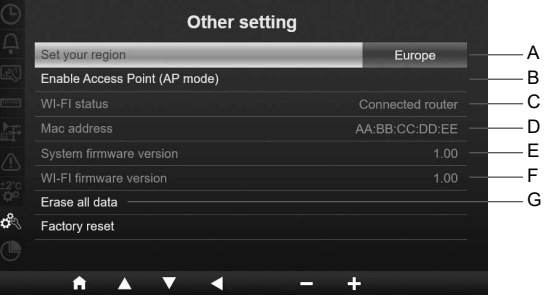

Dans cette section, appuyez la touche  $\blacktriangle$  /  $\blacktriangledown$  pour sélectionner les sous-sections.

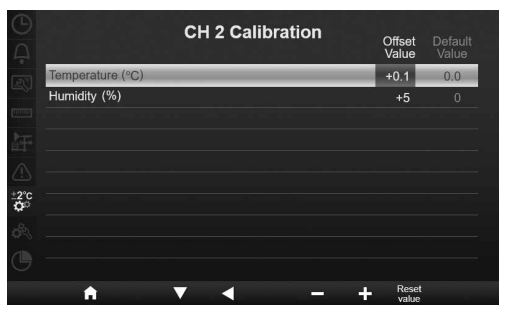

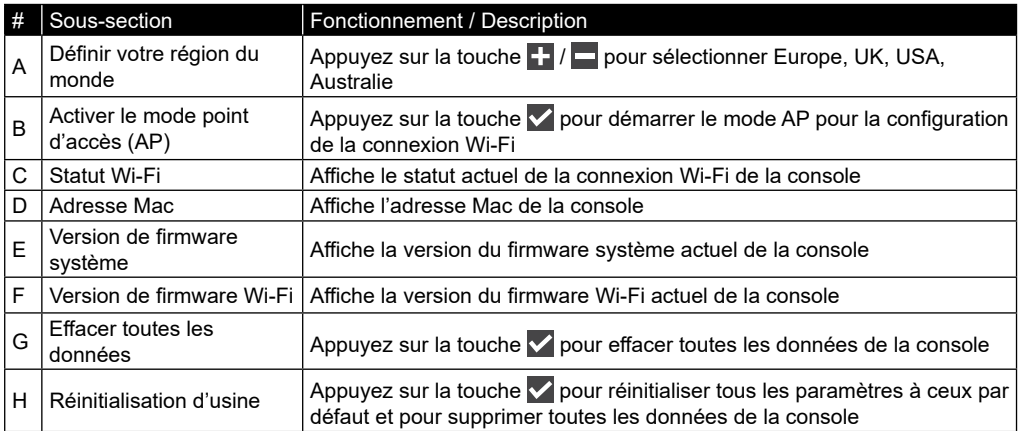

#### **REMARQUE :**

- Affichage par défaut des unités dans les différentes régions du monde :

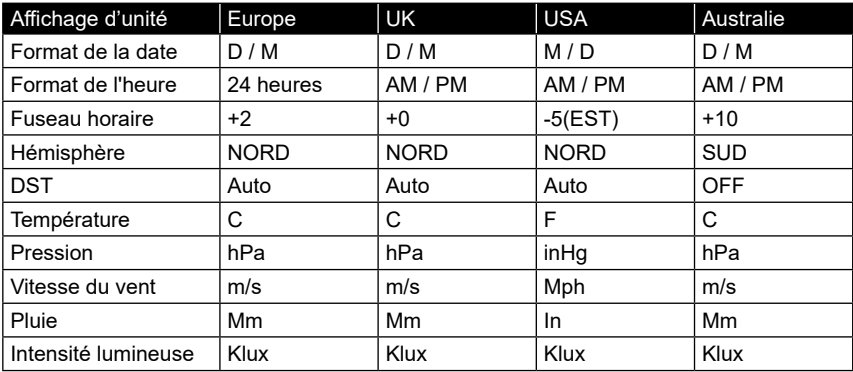

Si vous vous trouvez dans une autre région du monde, sélectionnez la région la plus proche et réglez vos paramètres manuellement.

- Rendez-vous pour ce faire dans la section CONFIGURATION DE LA CONNEXION WI-FI.

#### **4.9.8.1 EFFACER TOUTES LES DONNÉES**

Avant et pendant l'installation du réseau de capteurs 7-en-1, les capteurs étaient susceptibles de se déclencher et de réaliser des mesures erronées. L'utilisateur peut supprimer toutes ces données de la console une fois l'installation terminée et recommencer les mesures du début.

## **4.9.9 RÉGLAGE DU JOURNAL DE DONNÉES**

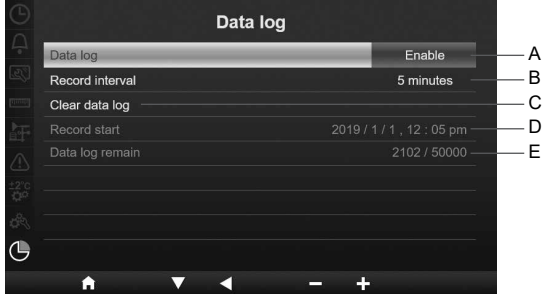

Dans cette section, appuyez la touche  $\sqrt{7}$  pour sélectionner les sous-sections.

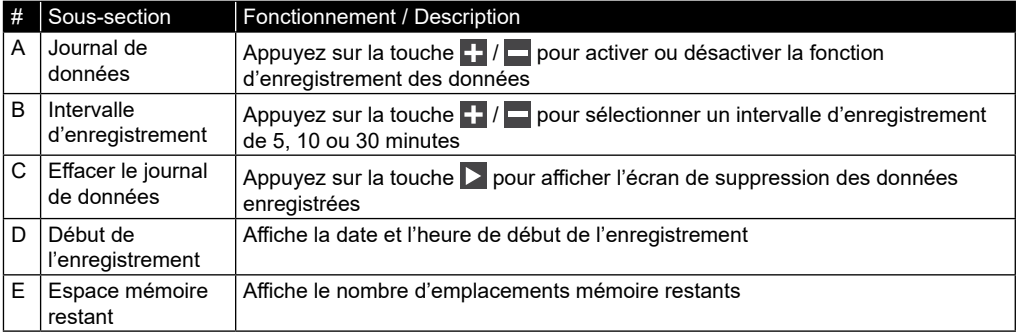

#### **5. FONCTION DE JOURNAL DE DONNÉES**

Vous pouvez enregistrer les données météo sur une clé USB 2.0 pour les analyser plus en détails.

#### **5.1 COMMENCER L'ENREGISTREMENT DES DONNÉES**

- 1. Formatez la clé USB en FAT 32 avec un PC.
- 2. Branchez la clé USB sur le port USB de la console.
- 3. Dans le paramètre « Data log » (journal de données, partie 4.9.9), sélectionnez « enable » (activer) pour lancer l'enregistrement des données.

#### **5.2 ARRÊTER L'ENREGISTREMENT DES DONNÉES**

- 1. Dans le paramètre « Data log » (journal de données, partie 1), sélectionnez « disable » (désactiver) pour arrêter l'enregistrement des données.
- 2. Débranchez la clé USB

#### **5.3 FORMAT DES DONNÉES**

Sur votre clé USB, vous verrez différents fichiers. Le nom du fichier est le suivant : Data\_YYYYMMDD\_HHMMSS.csv

AAAAMMJJ est la date de création du fichier HHMMSS est l'heure de création du fichier

Chaque fichier csv peut enregistrer les données de 7 jours en commençant le dimanche à 00h00. Une fois que le fichier est terminé, un autre fichier csv est généré pour enregistrer les données des 7 prochains jours.

# $\left| \mathbf{B} \right|$ REMARQUE :

- Pour éviter que l'horodatage des données soit erroné, veuillez régler correctement l'heure et la date de la console.
- La capacité de stockage dépend de la capacité de la clé USB.

#### **6. CRÉATION D'UN COMPTE SUR LE SERVEUR MÉTÉO ET AJOUT DE VOTRE STATION**

La console peut télécharger des données météo sur le site ProWeatherLive, WUnderground, WeatherCloud et/ou AWEKAS via le routeur Wifi. Suivez les étapes ci-dessous pour configurer votre appareil.

# $\left| \mathbf{\vec{i}} \right|$  note :

- Les sites des serveurs météo et les applications peuvent être modifiés sans préavis.
- Utilisez une adresse email valide pour créer votre compte sur le serveur météo.

#### **6.1 POUR PROWEATHERLIVE (PWL)**

1. Sur la page *https://proweatherlive.net*, cliquez sur **Create Your Account** (Créer votre compte) puis suivez les consignes pour créer votre compte.

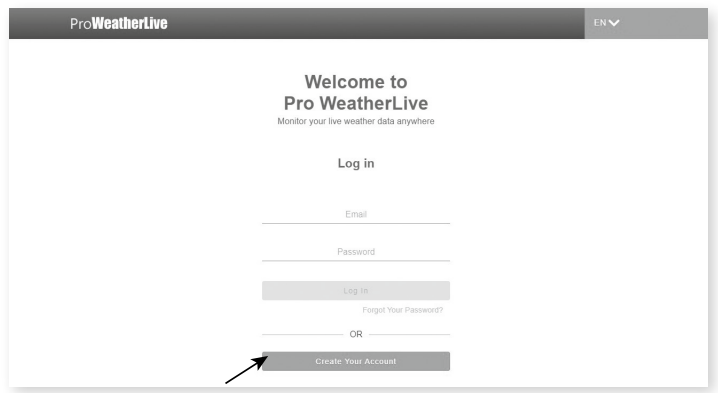

2. Connectez-vous à votre compte ProWeatherLive puis cliquez sur **Edit Devices** (Modifier les appareils) dans le menu déroulant.

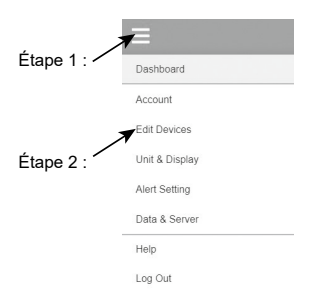

3. Sur la page « Edit Devices », cliquez sur **+Add** (Ajouter) dans le coin en haut à droite pour créer un nouvel appareil. Un identifiant de station (WSID) et une clé (WSPD) sont générés instantanément. Prenez-en note puis cliquez sur **FINISH** (Terminer) pour créer l'onglet de la station.

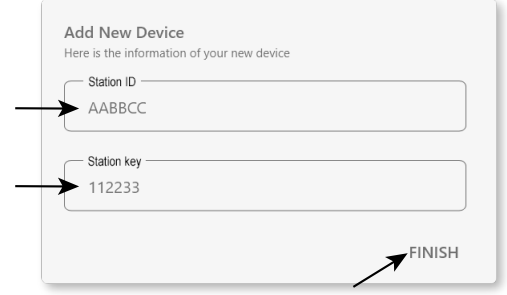

4. Cliquez sur **Edit** (Modifier) dans le coin en haut à droite de l'onglet de la station.

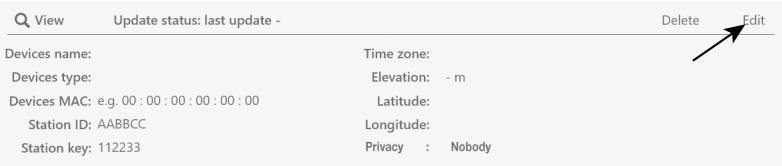

5. Saisissez le nom de l'appareil (Devices name), son adresse MAC (Device's MAC), son altitude (Elevation), sa latitude et sa longitude puis sélectionnez votre fuseau horaire (Time zone).

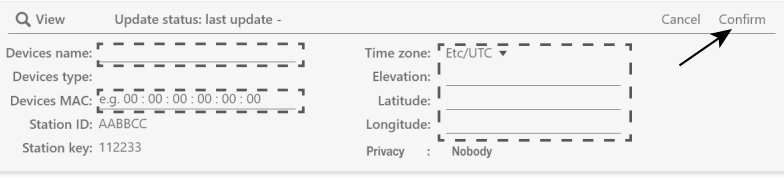

# $\left| \mathbf{\vec{i}} \right|$ REMARQUE :

Les prévisions météo d'un lieu se basent sur la longitude et la latitude avec une résolution pouvant atteindre jusqu'à 3 décimales. La plupart des cartes en ligne telles que Google Map ou Bing Map indiquent les degrés de longitude et de latitude avec 4 décimales. Arrondissez à 3 décimales avant de saisir ces données. Saisissez un signe négatif pour les longitudes ou les latitudes à l'Ouest ou au Sud respectivement. Par exemple :

- 74.341° Ouest est « -74.341 » ; 33.868° Sud est « -33.868 ».
- 6. Dans l'interface de configuration (voir **section 7.2**), sélectionnez ProWeatherLive sur la première ligne de la section de configuration du serveur météo puis saisissez l'identifiant de station et la clé qui vous ont été assignés par ProWeatherLive.

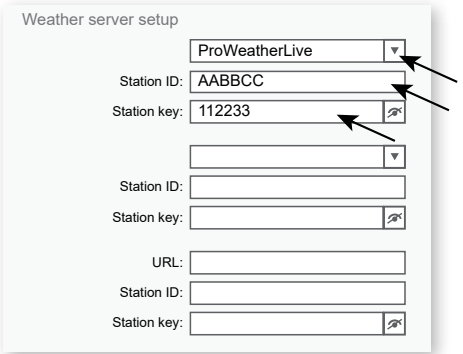

#### **6.2 POUR WEATHER UNDERGROUND (WU)**

1. Sur la page d'accueil *https://www.wunderground.com*, cliquez sur "**Join**" dans le coin supérieur droit pour ouvrir la page d'inscription. Suivez les instructions pour créer votre compte.

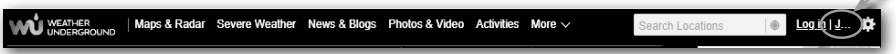

 $\overline{\phantom{a}}$ 

2. Une fois que vous avez créé votre compte et confirmé votre adresse email, retournez sur la page WUndergound pour vous connecter. Cliquez ensuite sur le bouton "*Mon profil*" en haut pour ouvrir le menu déroulant et cliquez sur **"Ma station météo**".

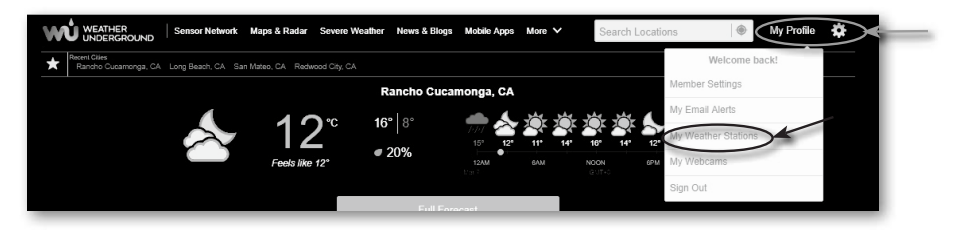

- 3. Au bas de la page « Ma station météo », sélectionnez « Add New Device » (« Ajoutez un nouvel appareil ») pour ajouter votre appareil.
- 4. A l'étape « Select a Device Type » (Sélection du type d'appareil), choisissez « Other » (Autre) dans la liste puis cliquez sur « Next » (Suivant).

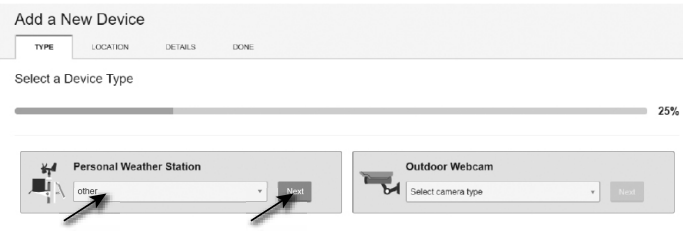

5. A l'étape « Set Device Name & Location » (Définir le nom et le lieu de l'appareil), indiquez votre emplacement géographique sur la carte puis cliquez sur « Next » (Suivant).

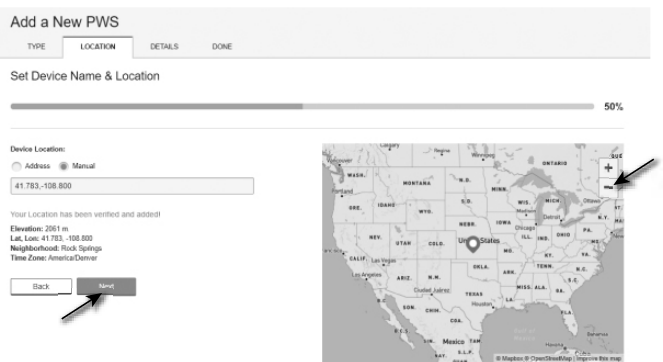

6. Suivez les consignes pour saisir les informations concernant votre station météo, à l'étape « Tell Us More About Your Device » (« Dites-en nous davantage sur votre appareil ») (1), saisissez un nom pour votre station météo. (2) indiquez les informations supplémentaires (3) sélectionnez « **I Accept** » (« J'accepte ») pour accepter la politique de confidentialité de Weather underground, (4) cliquez sur « **Next** » (« Suivant ») pour créer votre identifiant et votre clé de station.

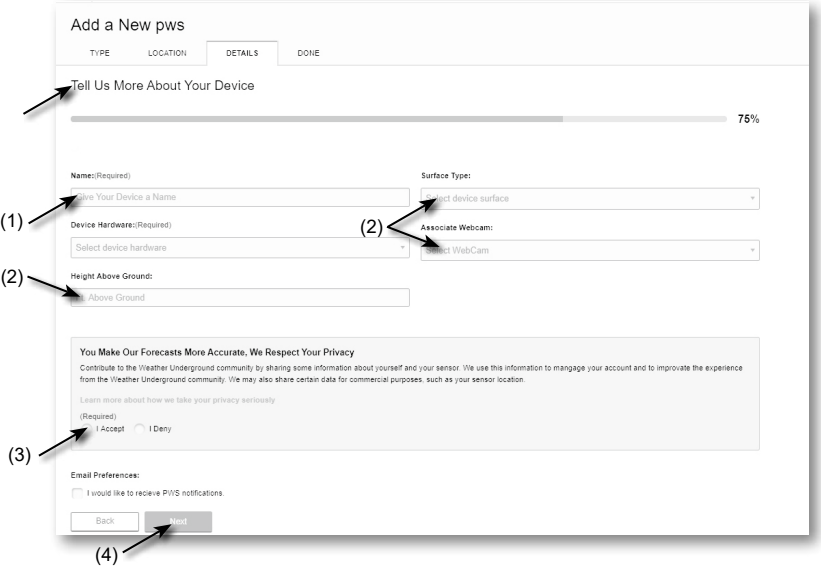

7. Notez votre "Station ID" et votre "Station Key" pour l'étape de configuration suivante.

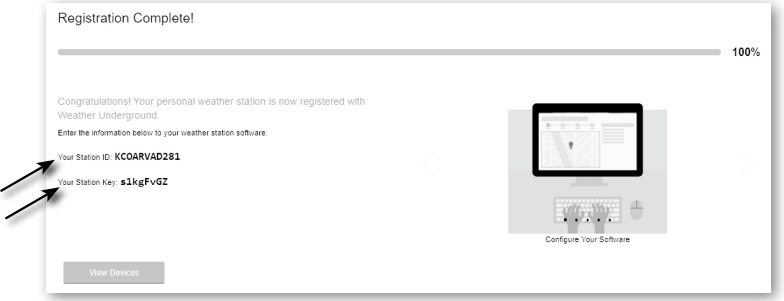

8. Dans l'interface de configuration (voir **section 7.2**), sélectionnez Weather underground sur la première ou la deuxième ligne de la section de configuration du serveur météo puis saisissez l'identifiant de station et la clé qui vous ont été assignés par Weather underground.

#### **6.3 POUR WEATHERCLOUD (WC)**

1. Sur *https://weathercloud.net* entrez vos informations dans la section "**Join us today**" (Rejoignez-nous aujourd'hui) puis suivez les instructions pour créer votre compte.

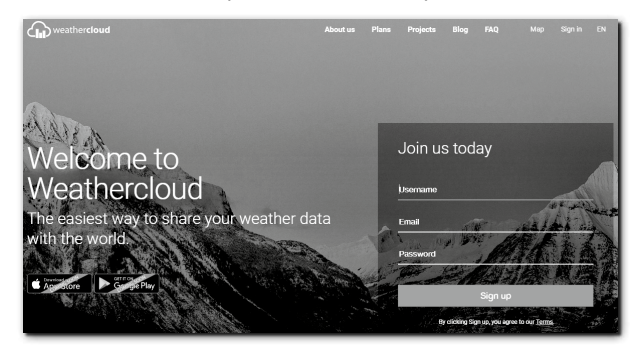

2. Connectez-vous à weathercloud et choisissez la langue (en haut à droite) Ensuite vous irez sur la page "Appareils", cliquez sur "+ Nouveau" pour créer un nouvel appareil.

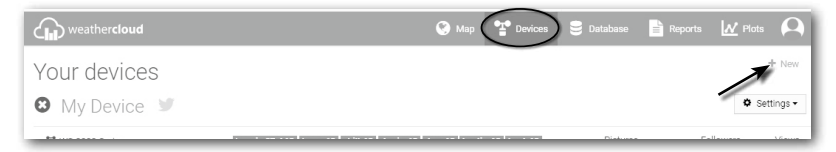

3. Saisissez toutes les informations sur la page **Create new device** (Créer nouvel appareil), pour **Model\*** (Modèle), sélectionnez **W100 Series** dans la section **CCL**. Pour « Link type\* » (Type de lien), sélectionnez « SETTINGS ». Une fois terminé, cliquez sur **Create** (Créer).

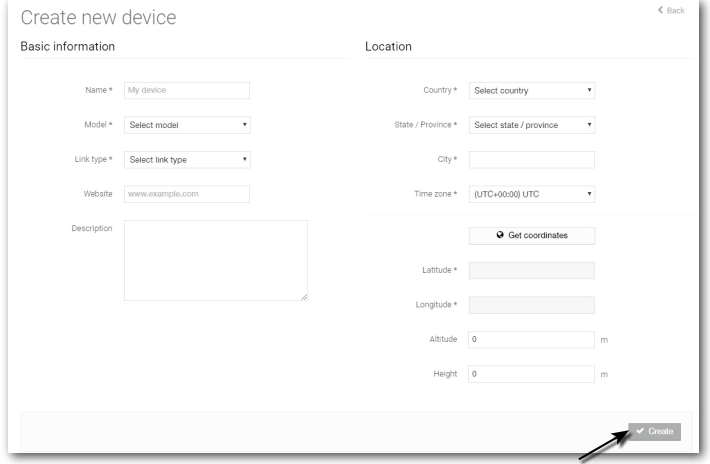

4. Notez votre ID et votre clé pour l'étape de configuration suivante.

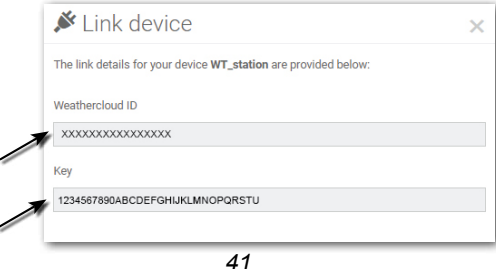

5. Dans l'interface de configuration (voir **section 7.2**), sélectionnez weathercloud sur la première ou la deuxième ligne de la section de configuration du serveur météo puis saisissez l'identifiant de station et la clé qui vous ont été assignés par weathercloud.

#### **6.4 POUR AWEKAS**

- 1. Vous avez la possibilité d'utiliser un service météorologique d'un fournisseur tiers, comme le montre l'exemple de l'AWEKAS.
- 2. Saisissez l'adresse web suivante dans la barre d'adresse du navigateur web pour le service "AWEKAS" : https://join.awekas.at
- 3. Remplissez toutes les informations nécessaires.
- 4. Prenez note des informations suivantes : Nom d'utilisateur, mot de passe, latitude géographique en degrés décimaux (par ex. 48.30591) et longitude en degrés décimaux (par ex. 14.2862).
- 5. **ATTENTION ! Veuillez utiliser une adresse email valide pour vous inscrire. Sinon le service ne pourra pas être utilisé.**
- 6. Vous pouvez également télécharger un mode d'emploi détaillé pour la configuration avec AWEKAS : http://www.bresser.de/download/7003500
- 7. Saisissez les informations du serveur AWEKAS sur la page de configuration comme suit :

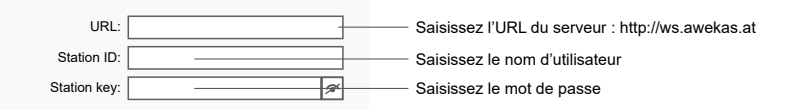

#### **7. PARAMETRES CONNEXION WI-FI**

#### **7.1 ACCÉDER À L'INTERFACE DE CONFIGURATION**

- 1. Pour activer le mode de point d'accès (AP), appuyez sur la touche **N** pour passer à L'ECRAN DES PARAMETRES DU MENU. (**SECTION 4.9.8**)
- 2. Appuyez sur la touche  $\triangle$  /  $\triangledown$  pour accéder à la SECTION AUTRES PARAMETRES
- 3. Appuyez sur la touche  $\triangleright$  pour accéder au sous-menu
- 4. Appuyez sur la touche  $\blacktriangle$  /  $\blacktriangledown$  pour sélectionner ACTIVER LE MODE POINT D'ACCES (mode AP) puis appuyez sur la touche  $\blacktriangledown$  pour lancer le mode AP
- 5. Utilisez un smartphone, une tablette ou un ordinateur pour connecter la console via le signal wifi.
- 6. Sur un PC / Mac, sélectionnez les paramètres réseau Wifi ou, sur un smartphone Android / iOS, sélectionnez le paramètre Wifi pour choisir le nom SSID de la console : *PWS-XXXXXX* dans la liste et il lui faudra plusieurs secondes pour se connecter.

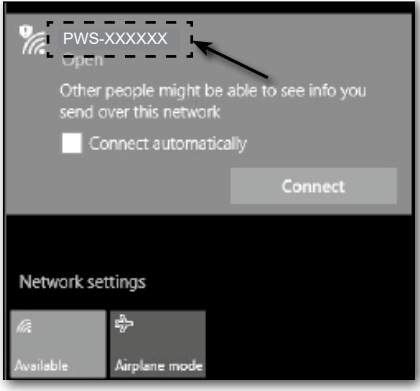

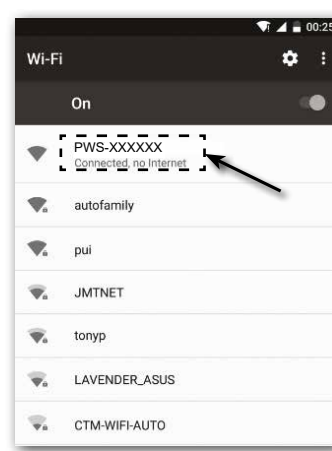

Interface réseau Wifi d'ordinateur (Windows 10) Interface réseau Android WI-FI

7. Une fois la console connectée, saisissez l'adresse IP qui suit dans la barre de recherche de votre navigateur internet pour accéder à l'interface de configuration de la console : **http://192.168.1.1**

#### **NOTE :**

- Certains navigateurs traiteront **192.168.1.1.1** comme une recherche, alors assurez-vous d'inclure l'en-tête **http://.**
- Navigateurs recommandés, tels que la dernière version de Chrome, Safari, Edge, Firefox ou Opera.
- L'interface réseau Wifi d'un PC / Mac ou d'un smartphone sont susceptibles de changer.

### **7.2 DESCRIPTION DE LA PAGE DE CONFIGURATION**

La page « SETUP » (Configuration) vous permet de configurer la connexion WI-FI ainsi que celle du serveur météo.

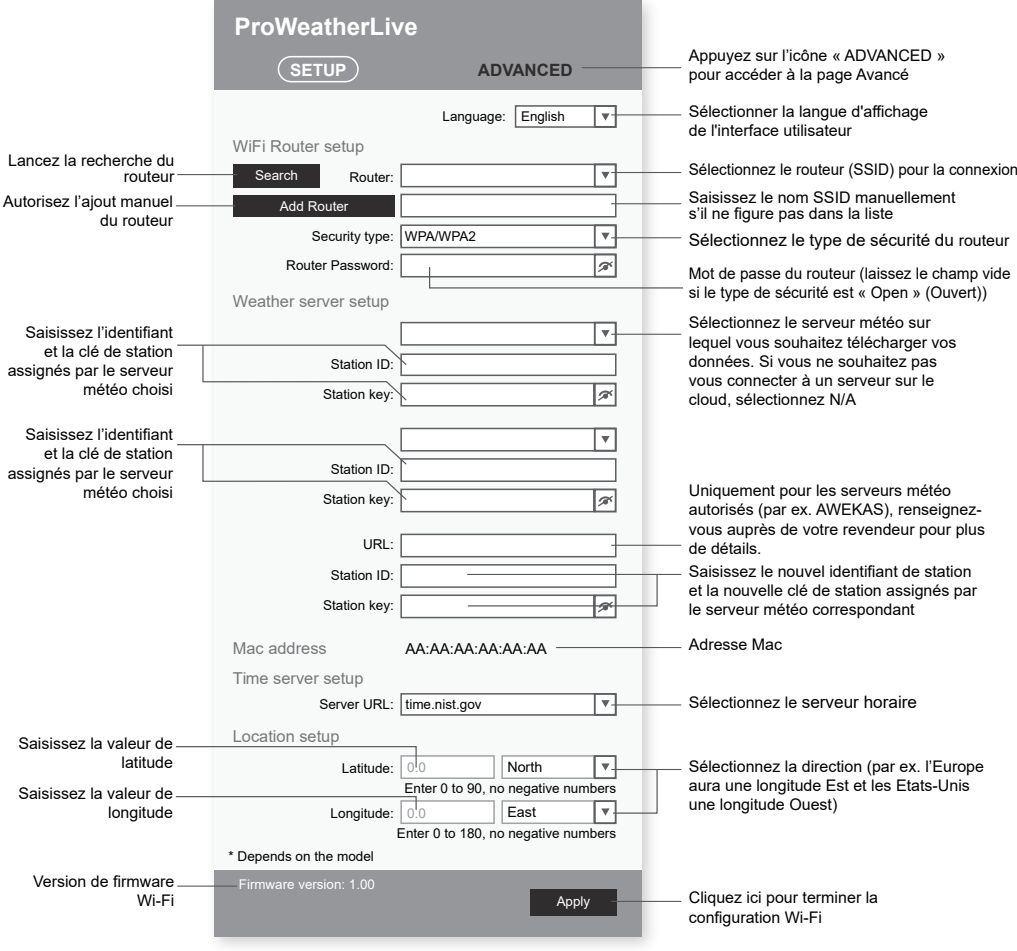

Page de CONFIGURATION de l'interface de configuration

# $\widehat{\left[\mathbf{i}\right]}$  note :

- Si vous n'avez pas d'identifiant de station ni de clé de station, vous devez d'abord créer un compte auprès de l'un des serveurs météo tels que ProWeatherLive (PWL), Weather Underground (WU), WeatherCloud (WC) et/ou AWEKAS puis enregistrer votre produit afin d'obtenir l'identifiant et la clé. Pour plus de détails, consultez la partie CREATION D'UN COMPTE SUR LE SERVEUR METEO.
- Si vous souhaitez vous connecter à ProWeatherLive, notez l'adresse Mac indiquée sur la page de configuration car vous devrez indiquer cette information sur ProWeatherLive.

#### **7.3 DESCRIPTION DE LA PAGE DE CONFIGURATION AVANCÉE**

Appuyez sur le bouton **"ADVANCED"** en haut de l'interface web pour accéder à la page des paramètres avancés. Cette page vous permet de paramétrer et de visualiser les données de calibration de la console, mais aussi de mettre à jour la version du firmware sur le navigateur web du PC/Mac.

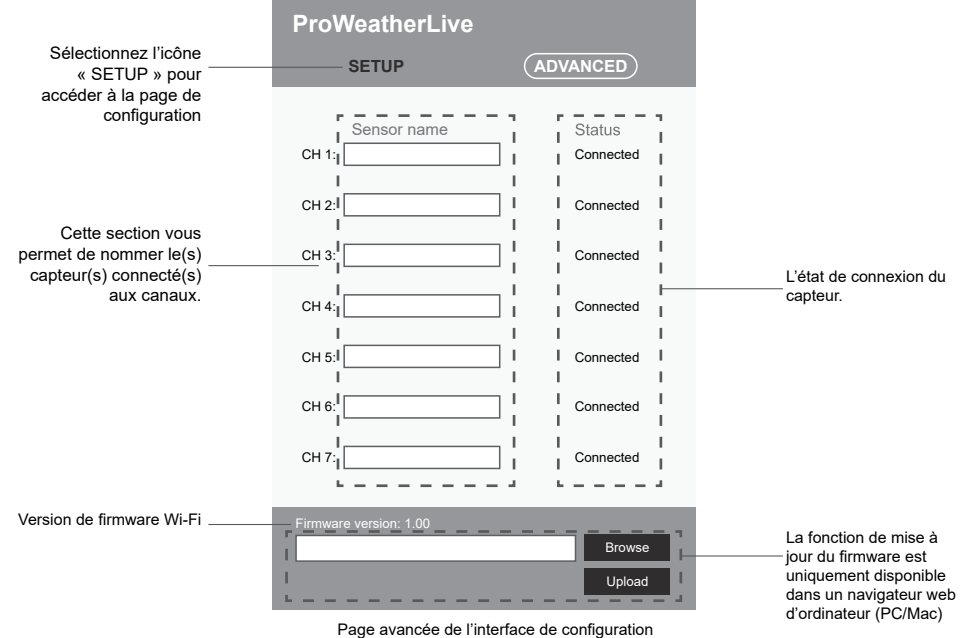

#### **8. VISUALISATION DE VOS DONNÉES METEO SUR LE(S) SERVEUR(S) MÉTÉO**

Vous pouvez consulter vos données sur le site internet ou sur l'application du serveur météo.

#### **8.1 VISUALISATION DE VOS DONNÉES METEO SUR PROWEATHERLIVE**

- 1. Sur la page *https://proweatherlive.net* , connectez-vous à votre compte ProWeatherLive.
- 2. Si votre appareil est connecté, les données météo en temps réel s'affichent sur la page du tableau de bord.

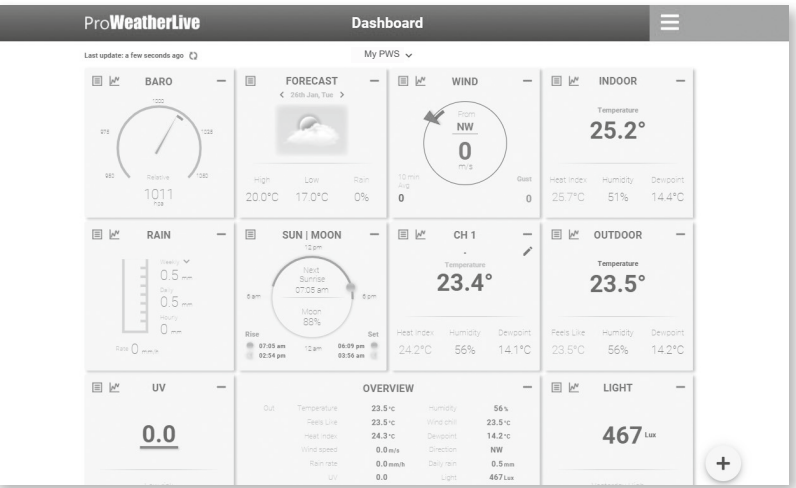

#### **8.2 VISUALISEZ VOS DONNÉES MÉTÉO SUR LE SITE WUNDERGROUND**

Pour visualiser la température, l'humidité, le baromètre et la vitesse du vent de votre station météo en direct dans un navigateur Web (version PC ou mobile), veuillez visiter *http://www.wunderground.com*, puis connectez vous à votre propre compte puis entrez votre "ID de station" dans la case de recherche. Vos données météorologiques apparaîtront à la page suivante. Vous pouvez également vous connecter à votre compte pour visualiser et télécharger les données enregistrées de votre station météo.

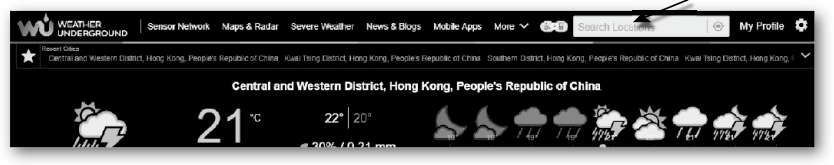

Une autre façon d'afficher votre station est d'utiliser la barre URL du navigateur Web, tapez ci-dessous dans la barre URL :

#### **https://www.wunderground.com/dashboard/pws/XXXX**

Remplacez XXXX par l'identifiant Weather underground de votre station pour visualiser ses données en temps réel.

Rendez-vous également sur le site internet Weather Underground pour obtenir plus de détails son application pour Android et iOS.

#### **8.3 AFFICHAGE DE VOS DONNÉES MÉTÉO SUR LE SITE WEATHERCLOUD**

- 1. Pour consulter les données en direct de la température, de l'humidité, du baro et de la vitesse du vent de votre station météo dans un navigateur Web (version PC ou mobile), veuillez consulter le site https://weathercloud.net et vous connecter à votre propre compte.
- 2. Cliquez sur  $\bullet$  view ll'icône dans le  $\bullet$  settings menu déroulant de votre station.

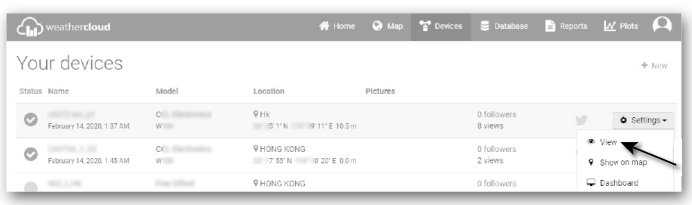

3. Cliquez sur les icônes "**Courant**", "**Vent**", "**Evolution**" ou "**Intérieur**" pour visualiser les données en direct de votre station météo.

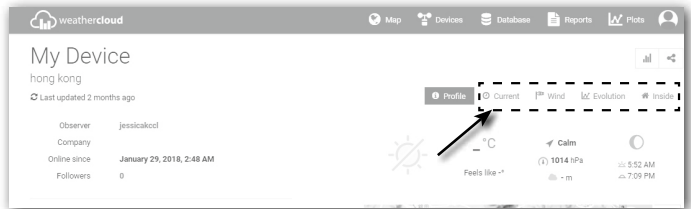

#### **8.4 VISUALISATION DE VOS DONNÉES METEO DANS AWEKAS**

- 1. Afin de visualiser les données en temps réel de votre station météo dans un navigateur internet, rendez-vous sur le site https://my.awekas.at<1 et saisissez votre nom d'utilisateur AWEKAS, votre mot de passe AWEKAS et répondez à la question de sécurité. Vous pouvez activer la fonction "Autologin" pour éviter de demander l'utilisateur et le mot de passe à l'avenir.
- 2. Après avoir cliqué sur "Login", vous arriverez sur la page de votre instrument AWEKAS.

#### **9. MISE À JOUR DU FIRMWARE**

La mise à jour du firmware de la console doit être réalisée pour le firmware système et le firmware de la fonction Wi-Fi.

**Vous trouverez ici les derniers liens de téléchargement et les instructions de mise à jour :** http://www.bresser.de/download/70035XX\_Firmware

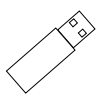

#### **9.1 MISE À JOUR DU FIRMWARE SYSTÈME**

Vous aurez besoin d'une clé USB 2.0 pour effectuer la mise à jour système.

#### **9.1.1 ETAPE DE MISE À JOUR DU FIRMWARE SYSTÈME**

- 1. Téléchargez la dernière version du firmware sur votre PC/Mac.
- 2. Dézippez le dossier et copiez le fichier **.upg** sur le répertoire racine de votre clé USB.
- 3. Branchez la clé USB sur le port USB de la console. L'écran ci-dessous s'affiche :

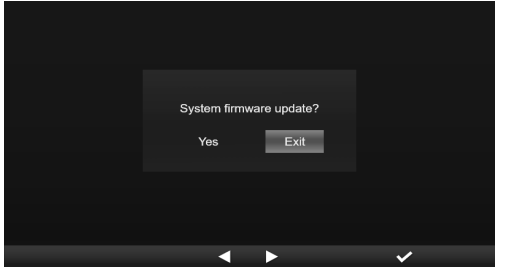

(I). Appuyez sur la touche **vour sélectionner « Yes »** (Oui).

(II). Appuyez sur la touche  $\vee$  pour confirmer et lancer la mise à jour du firmware système.

4. La mise à jour du firmware démarre.

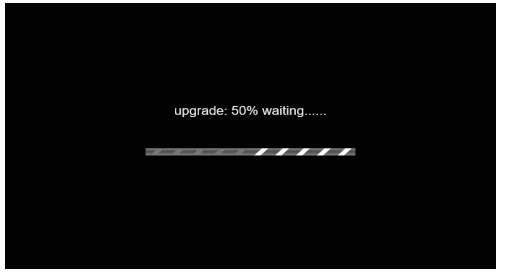

5. Une fois la mise à jour terminée, l'écran ci-dessous s'affiche :

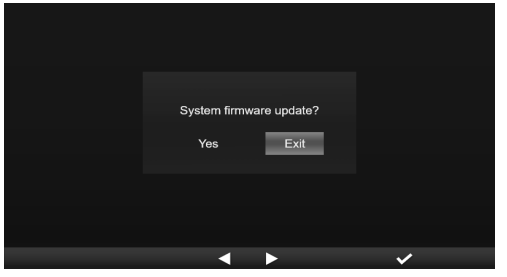

Appuyez sur la touche  $\vee$  pour quitter le mode de mise à jour du firmware.

6. Débranchez la clé USB.

# **REMARQUE IMPORTANTE :**

- Le port USB n'est pas adapté à la charge.
- La clé USB doit être au format FAT32.
- Le fichier .upg doit être placé dans le répertoire racine de la clé USB.

### **9.2 MISE À JOUR DU FIRMWARE WI-FI**

Le firmware Wi-Fi dispose d'une fonction de mise à jour via signal Wi-Fi. Le firmware peut être mis à jour (lorsque cela est nécessaire) par signal Wi-Fi via un navigateur web sur un PC/Mac doté de la connectivité Wi-Fi. La fonction de mise à jour n'est cependant pas disponible sur les appareils portables/intelligents.

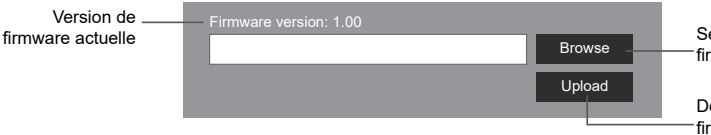

Sélectionnez le fichier de firmware pour la mise à jour

Démarrez le téléchargement du firmware vers la console

Bas de la page des paramètres AVANCES de l'interface web

### **9.2.1 ETAPE DE MISE À JOUR DU FIRMWARE WI-FI**

- 1. Téléchargez la dernière version du firmware sur votre PC/Mac.
- 2. Réglez la console en mode AP (point d'accès) puis connectez le PC/Mac à la console (référez-vous à la section « CONFIGURATION DE LA CONNEXION WIFI » de la page précédente).
- 3. Cliquez sur Browse dans la section de mise à jour du firmware et recherchez le fichier que vous avez téléchargé à l'étape 1. Pour mettre à jour le firmware Wi-Fi, cliquez sur Browse dans la section du firmware Wi-Fi.
- 4. Cliquez sur Upload pour démarrer le transfert du fichier du firmware vers la console.
- 5. Entre temps, la console effectuera la mise à jour automatiquement et montrera la progression de la mise à jour sur l'écran. (La mise à jour dure environ 1 à 2 minutes)
- 6. La console redémarre une fois la mise à jour terminée.
- 7. La console reste en **mode AP** pour que vous puissiez vérifier la version du firmware et tous les paramètres actuels.

# *A* REMARQUE IMPORTANTE :

- Veuillez ne pas couper l'alimentation pendant le processus de mise à jour du micrologiciel.
- Assurez-vous que la connexion Wifi de votre ordinateur PC/Mac est stable.
- Une fois que la mise à jour a commencé, n'utilisez pas l'ordinateur ni la console jusqu'à la fin de la mise à jour.
- Au cours de la mise à jour du firmware, la console cesse de télécharger les données vers le serveur cloud. Elle se reconnectera à votre routeur Wifi et se remettra à télécharger les données une fois la mise à jour terminée. Si la console ne parvient pas à se connecter à votre routeur, rendez-vous sur la page CONFIGURATION pour reconfigurer la connexion.
- Une fois la mise à jour terminée, si les informations de configuration manquent, veuillez les saisir à nouveau.
- Le processus de mise à jour du firmware comporte un risque potentiel qui ne permet pas de garantir une réussite à 100 %. En cas d'échec de la mise à jour, suivez à nouveau les étapes ci-dessus pour recommencer la mise à jour.

# **10. AUTRES OPÉRATIONS**

### **10.1 REMPLACER LES PILES DES CAPTEURS UTILISÉS**

Après le remplacement des piles du capteur météo 7-en-1 sans fil ou d'un autre capteur, la console se reconnecte au capteur. Si la connexion au capteur n'est pas rétablie au bout de 2 minutes, veuillez suivre les étapes ci-dessous pour le faire manuellement :

#### **10.1.1 CONNECTER LE(S) CAPTEUR(S) MANUELLEMENT**

- 1. Remplacez toutes les piles du capteur par des piles neuves.
- 2. Suivez les consignes indiquées dans « **Ajouter un nouveau capteur** » à la **section 4.9.5.1** pour reconnecter le capteur.

#### **10.2 CONNEXION DE CAPTEUR(S) SANS FIL SUPPLÉMENTAIRE(S) (FACULTATIF)**

La console peut prendre en charge jusqu'à 7 capteurs sans fil supplémentaires.

- 1. Sélectionnez le canal du capteur.
- 2. Remplacez toutes les piles du capteur par des piles neuves.
- 3. Suivez les consignes indiquées dans « **Ajouter un nouveau capteur** » à la **section 4.9.5.1** pour reconnecter le capteur.

#### **REMARQUE :**

- Le numéro de canal du capteur supplémentaire **ne doit pas** être le même que celui d'un autre capteur.
- Cette base peut prendre en charge différents types de capteurs sans fil supplémentaires, par exemple un capteur d'humidité du sol et un capteur de piscine. Si vous souhaitez connecter des capteurs supplémentaires, prenez contact avec votre revendeur pour plus de détails.

# **10.3 REINITIALISATION ET REINITIALISATION D'USINE**

 Pour réinitialiser la console et la redémarrer, appuyez une fois sur la touche **[ RESET ]** . Pour restaurer les paramètres d'usine, suivez les consignes du **tableau** de la **section 4.9.8** (Réinitialisation d'usine).

# **11. MAINTENANCE DU RÉSEAU DE CAPTEURS 7-EN-1 SANS FIL**

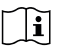

#### **REMPLACEMENT DE LA**

**GIROUETTE** Dévissez et retirez la girouette pour la remplacer

#### **REMPLACER LES GOBELETS**

- 1.Dévissez et retirez le couvercle supérieur
- 2.Retirer les gobelets pour la remplacer

#### **NETTOYAGE DE L'HYGRO-THERMO-CAPTEUR**

- 1.Dévissez les 2 vis situées au bas de l'écran de protection contre les radiations.
- 2.Tirez doucement sur le bouclier.
- 3.Enlevez avec précaution toute saleté ou tout insecte sur le boîtier du capteur (ne laissez pas se mouiller les capteurs à l'intérieur).
- 4.Nettoyez le bouclier avec de l'eau et enlevez toute saleté ou insecte.
- 5. Installez toutes les pièces quand elles sont parfaitement propres et séchées.

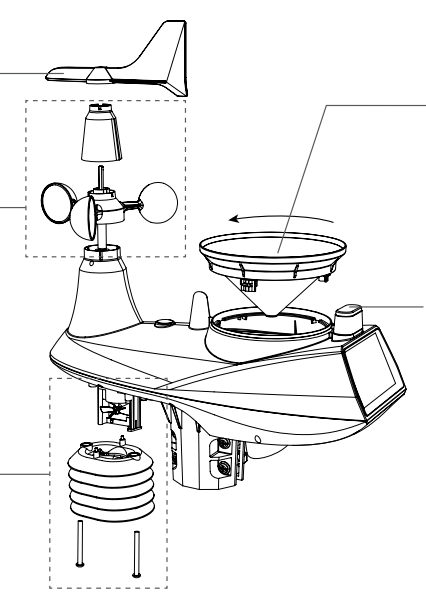

#### **NETTOYAGE DU COLLECTEUR DE PLUIE**

- 1.Dévisser le collecteur de pluie en le tournant de 30° dans le sens inverse des aiguilles d'une montre.
- 2.Retirer doucement le collecteur de pluie
- 3.Nettoyez et enlevez tous les débris ou insectes.
- 4.Installez le collecteur lorsqu'il est propre et complètement sec.

#### **NETTOYAGE DU CAPTEUR UV ET ÉTALONNAGE**

- Pour une mesure précise des UV, nettoyez régulièrement et en douceur la lentille de couverture du capteur UV à l'eau pure.
- Avec le temps, le capteur UV se dégradera naturellement. Le capteur UV peut être calibré avec un appareil de mesure UV de qualité industrielle. Veuillez-vous reporter à la section Calibration de la page précédente pour en savoir plus sur le calibrage du capteur UV.

# **12. DÉPANNAGE**

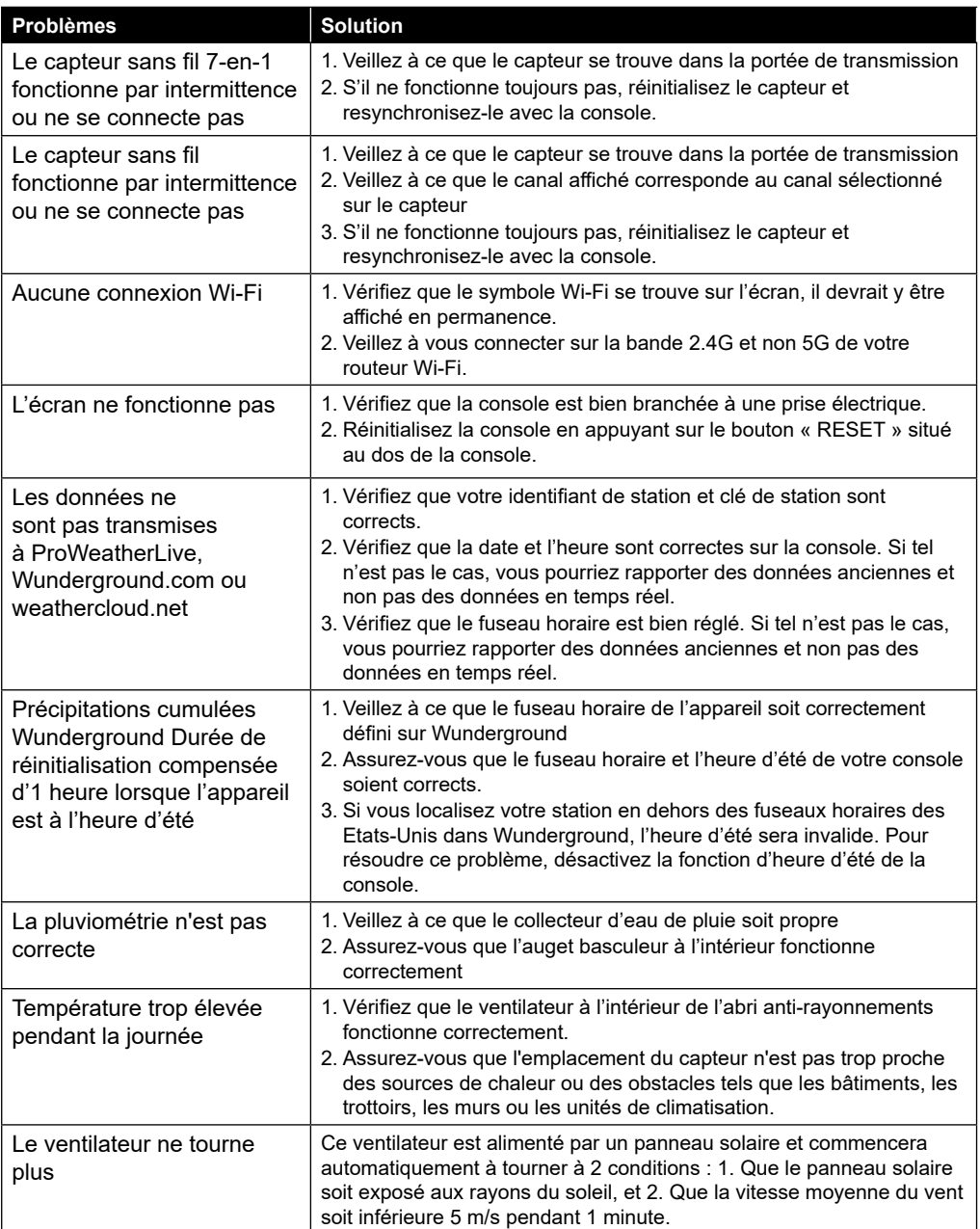

#### **13.1 CONSOLE**

#### **Spécifications générales**

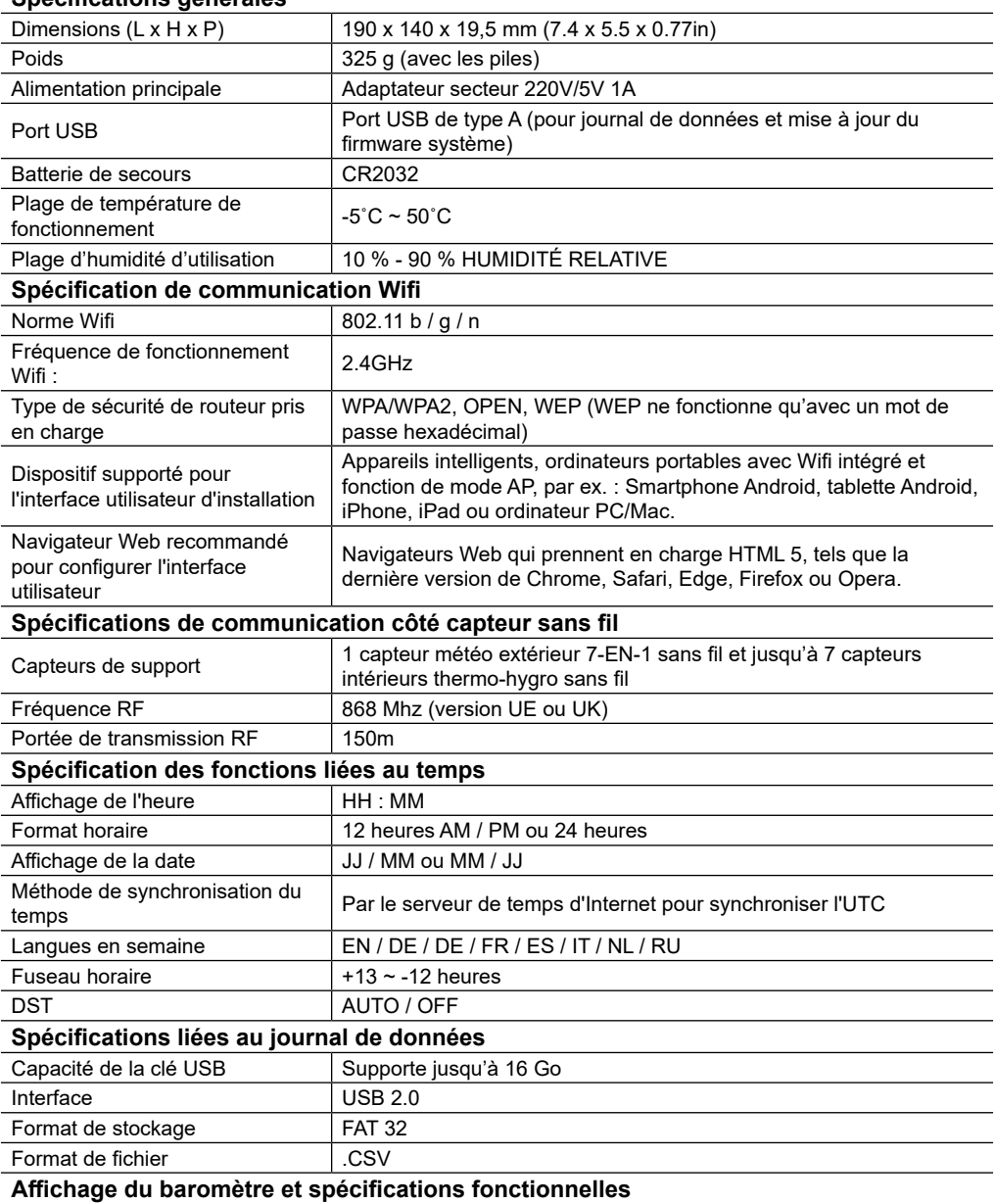

**Remarque :** Les détails suivants sont listés tels qu'ils sont affichés ou fonctionnent sur la console.

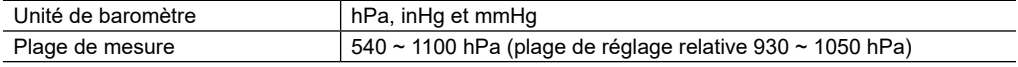

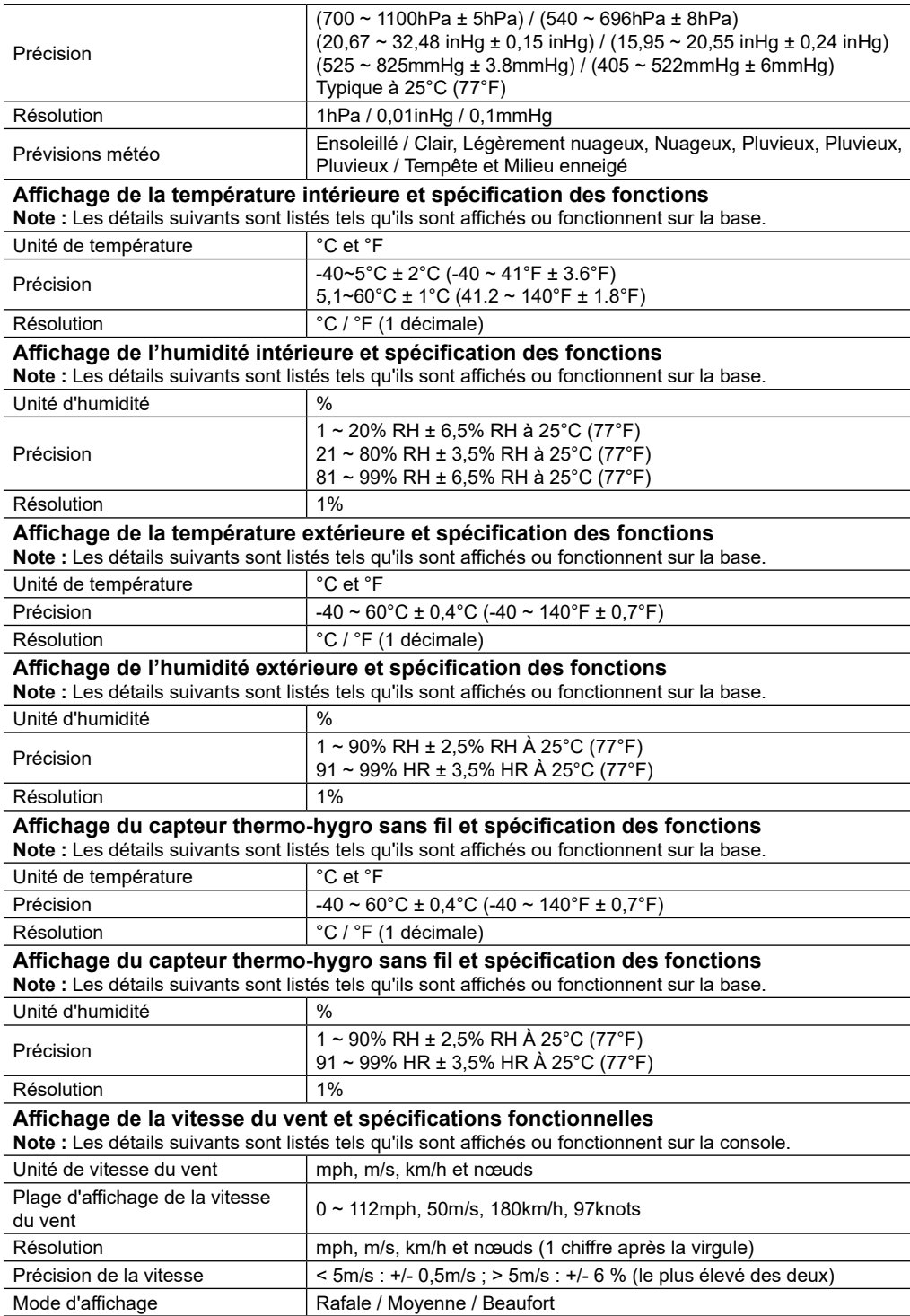

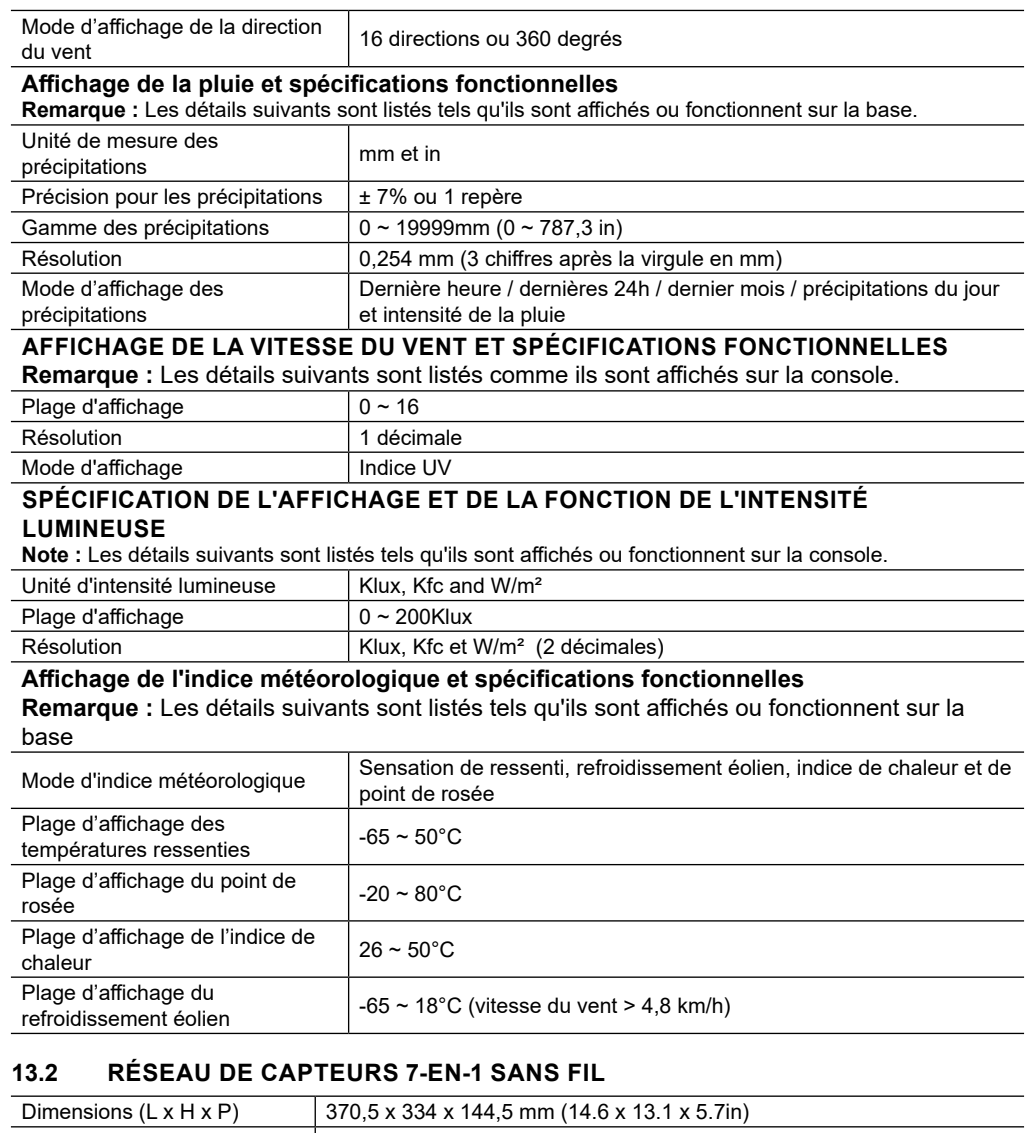

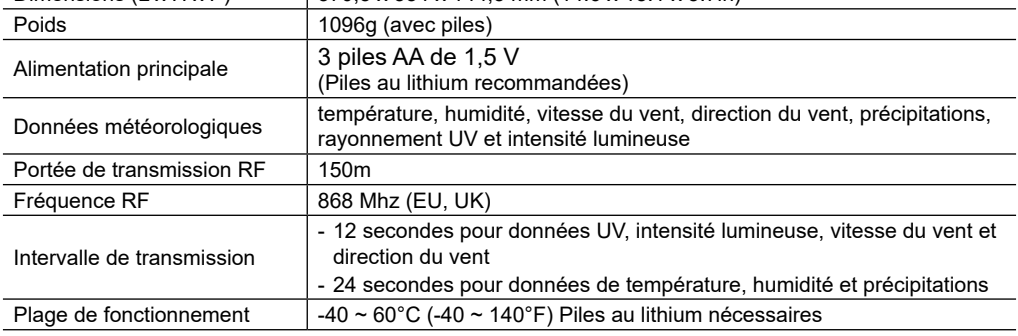

#### **13.3 CAPTEUR THERMO-HYGRO SANS FIL**

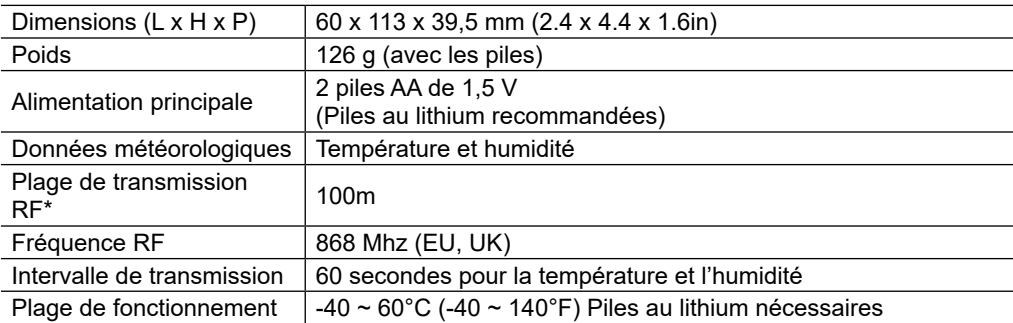

#### **14. RECYCLAGE**

Eliminez les matériaux d'emballage correctement en fonction de leur type, tels que le papier ou le  $\blacksquare$  carton. Prenez contact avec votre service de collecte des déchets ou une autorité environnementale pour obtenir des informations sur une élimination appropriée.

 $\widecheck{\mathbb{X}}$  . Ne jamais éliminer les appareils électriques avec les ordures ménagères !

Conformément à la directive européenne 2002/96/CE sur les appareils électriques et électroniques et ses transpositions aux plans nationaux, les appareils électriques usés doivent être collectés séparément et être recyclés dans le respect des réglementations en vigueur en matière de protection de l'environnement.

Conformément aux réglementations sur les piles et les piles rechargeables, il est formellement interdit<br>A de jeter les piles dans les critures mésociations d'aux d'aux des critus de les piles de jeter les piles dans les ordures ménagères. Veillez à éliminer vos piles usagées tel qu'exigé par la loi : à un point de collecte local ou auprès d'un revendeur. Il est interdit de jeter les piles avec les ordures ménagères. Les piles qui contiennent des toxines sont marquées d'un signe et d'un symbole chimique. "Cd" = cadmium, "Hg" = mercure, "Pb" = plomb.

#### **15. DÉCLARATION DE CONFORMITÉ CE**

Le soussigné, Bresser GmbH, déclare que l'équipement radioélectrique du type : 7003500 satisfait à la directive : 2014/53/UE. L'intégralité de la déclaration de conformité UE est disponible à l'adresse internet suivante : http://www.bresser.de/download/7003500/CE/7003500\_CE.pdf

#### **16. GARANTIE ET SERVICE**

La période de garantie normale est de 2 ans et commence le jour de l'achat. Pour bénéficier d'une période de garantie prolongée (prestation non obligatoire) telle qu'indiquée sur la boite cadeau, une inscription sur notre site internet est nécessaire.

Vous pouvez consulter l'intégralité des conditions de garantie ainsi que les informations sur l'extension de la période de garantie et le détail de nos services via le lien suivant : www.bresser.de/warranty\_terms.

### **Service**

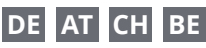

Bei Fragen zum Produkt und eventuellen Reklamationen nehmen Sie bitte zunächst mit dem Service-Center Kontakt auf, vorzugsweise per E-Mail.

E-Mail: service@bresser.de Telefon\*: +49 28 72 80 74 210

#### **BRESSER GmbH**

Kundenservice Gutenbergstr. 2 46414 Rhede Deutschland

\*Lokale Rufnummer in Deutschland (Die Höhe der Gebühren je Telefonat ist abhängig vom Tarif Ihres Telefonanbieters); Anrufe aus dem Ausland sind mit höheren Kosten verbunden.

# **GB IE**

Please contact the service centre first for any questions regarding the product or claims, preferably by e-mail.

E-Mail: service@bresseruk.com Telephone\*: +44 1342 837 098

#### **BRESSER UK Ltd.**

Suite 3G, Eden House Enterprise Way Edenbridge, Kent TN8 6HF Great Britain

\*Number charged at local rates in the UK (the amount you will be charged per phone call will depend on the tariff of your phone provider); calls from abroad will involve higher costs.

# **FR BE**

Si vous avez des questions concernant ce produit ou en cas de réclamations, veuillez prendre contact avec notre centre de services (de préférence via e-mail).

E-Mail: sav@bresser.fr Téléphone\*: 00 800 6343 7000

#### **BRESSER France SARL**

Pôle d'Activités de Nicopolis 314 Avenue des Chênes Verts 83170 Brignoles France

\*Prix d'un appel local depuis la France ou Belgique

# **NL BE**

Als u met betrekking tot het product vragen of eventuele klachten heeft kunt u contact opnemen met het service centrum (bij voorkeur per e-mail).

E-Mail: info@bresserbenelux.nl Telefoon\*: +31 528 23 24 76

#### **BRESSER Benelux**

Smirnoffstraat 8 7903 AX Hoogeveen The Netherlands

\*Het telefoonnummer wordt in het Nederland tegen lokaal tarief in rekening gebracht. Het bedrag dat u per gesprek in rekening gebracht zal worden, is afhankelijk van het tarief van uw telefoon provider; gesprekken vanuit het buitenland zullen hogere kosten met zich meebrengen.

# **ES PT**

Si desea formular alguna pregunta sobre el producto o alguna eventual reclamación, le rogamos que se ponga en contacto con el centro de servicio técnico (de preferencia por e-mail).

E-Mail: servicio.iberia@bresser-iberia.es Teléfono\*: +34 91 67972 69

#### **BRESSER Iberia SLU**

c/Valdemorillo,1 Nave B P.I. Ventorro del Cano 28925 Alcorcón Madrid España

\*Número local de España (el importe de cada llamada telefónica dependen de las tarifas de los distribuidores); Las llamadas des del extranjero están ligadas a costes suplementarios..

**Bresser GmbH** Gutenbergstraße 2 46414 Rhede · Germany

www.bresser.de

           @BresserEurope

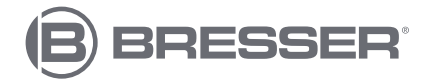